# HP 筆記型電腦

參考指南

© Copyright 2011 Hewlett-Packard Development Company, L.P.

Bluetooth 是其所有人所擁有的商標, Hewlett-Packard Company 已取得授權使 用。Intel 是 Intel Corporation 在美國及其他 國家/地區的商標。Microsoft 及 Windows 是 Microsoft Corporation 在美國的註冊商標。 Java 為 Sun Microsystems, Inc. 在美國的註 冊商標。

本文件包含的資訊可能有所變更,恕不另行 通知。HP 產品與服務的保固僅列於隨產品 及服務隨附的明確保固聲明中。本文件的任 何部份都不可構成任何額外的保固。HP 不 負責本文件在技術上或編輯上的錯誤或疏 失。

第一版:2011 年 8 月

文件編號:670152-AB1

#### 產品聲明

本參考指南說明多數機型都已具備的功能。 有些功能可能無法在您的電腦上使用。

# 安全性警告注意事項

 $\Lambda$  警告! 若要降低熱度引起傷害或電腦過熱的可能性,請勿將電腦直接放在膝上使用,也不要擋住電腦 的通風口。請僅在穩固的表面上使用電腦。請勿讓其他堅硬的物體(例如旁邊的選用印表機),或柔軟 的物體(例如枕頭、地毯或衣服)阻礙空氣流通。此外,作業期間也請不要讓 AC 變壓器接觸到皮膚或 柔軟的物體(例如枕頭、地毯或衣服)。本電腦及 AC 變壓器的使用者接觸表面溫度,符合資訊科技設 備的國際安全標準 (IEC 60950)。

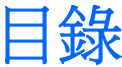

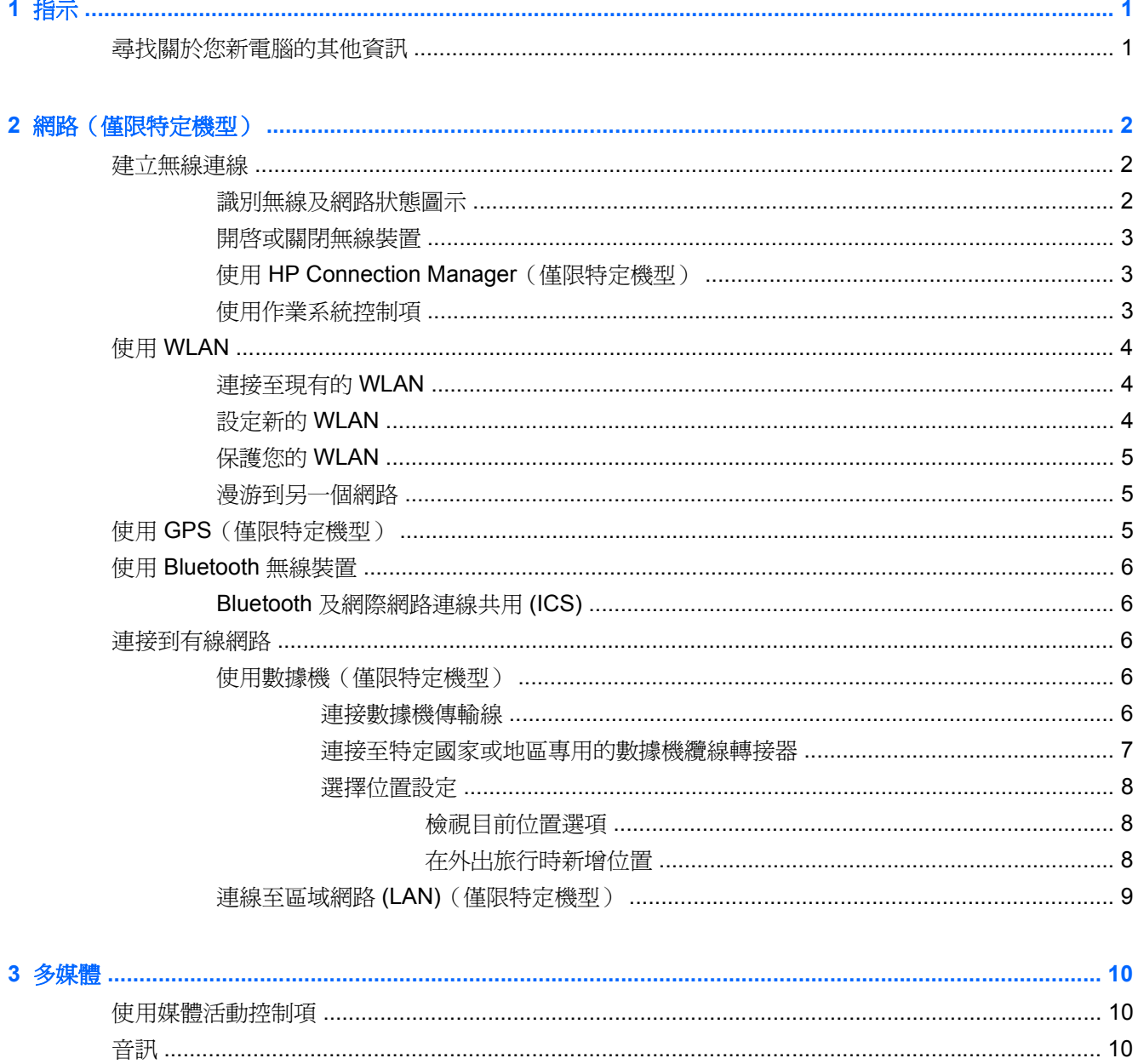

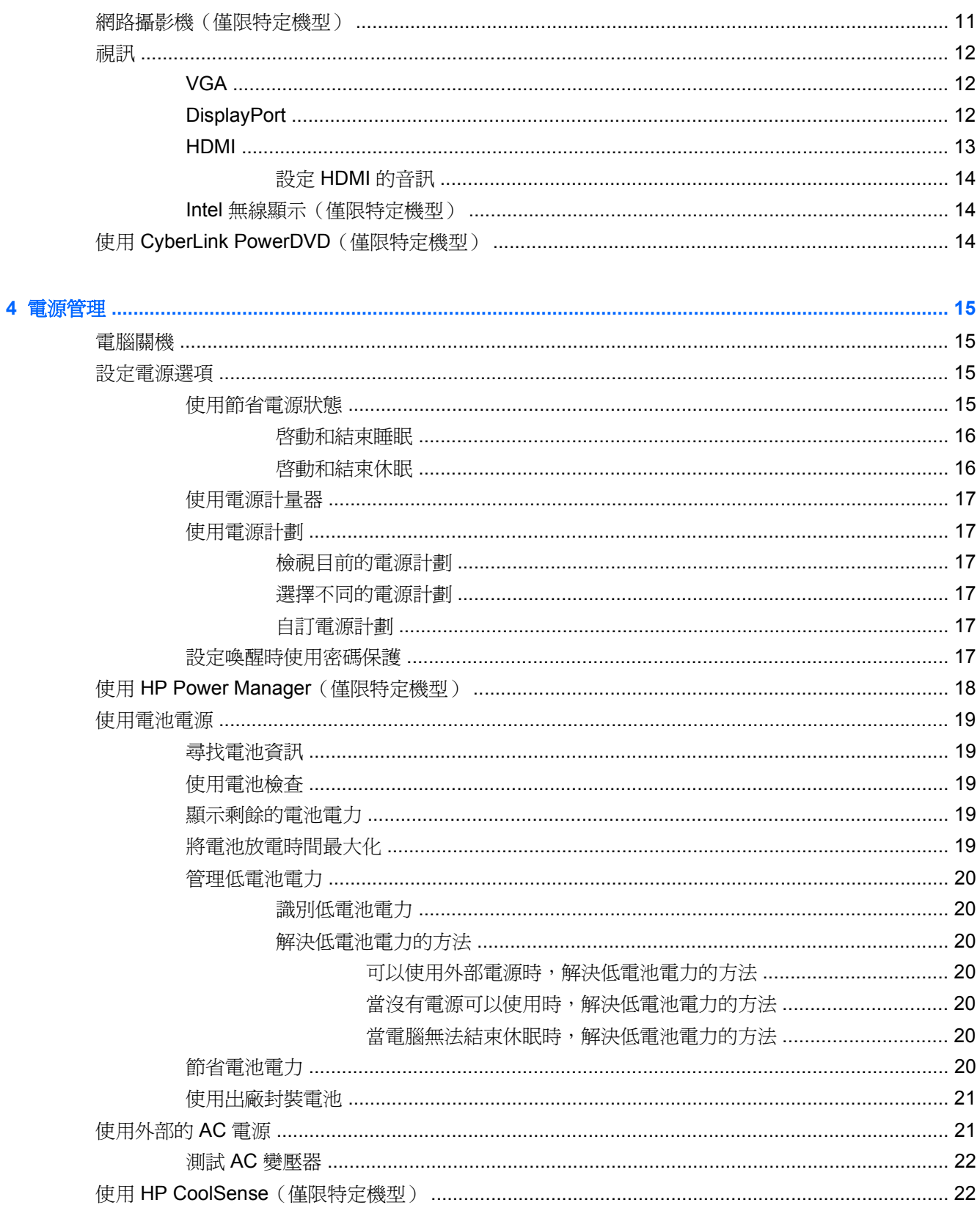

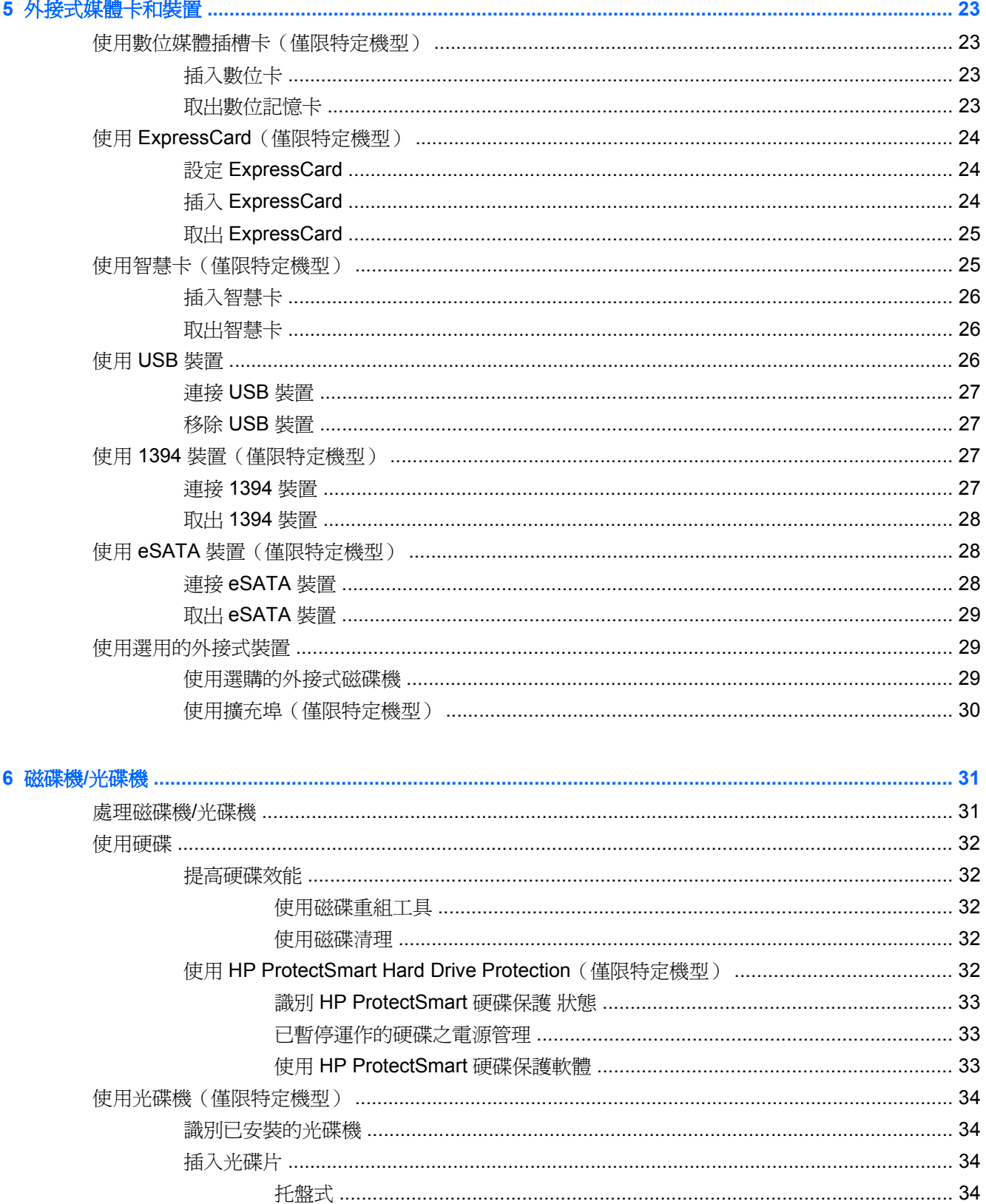

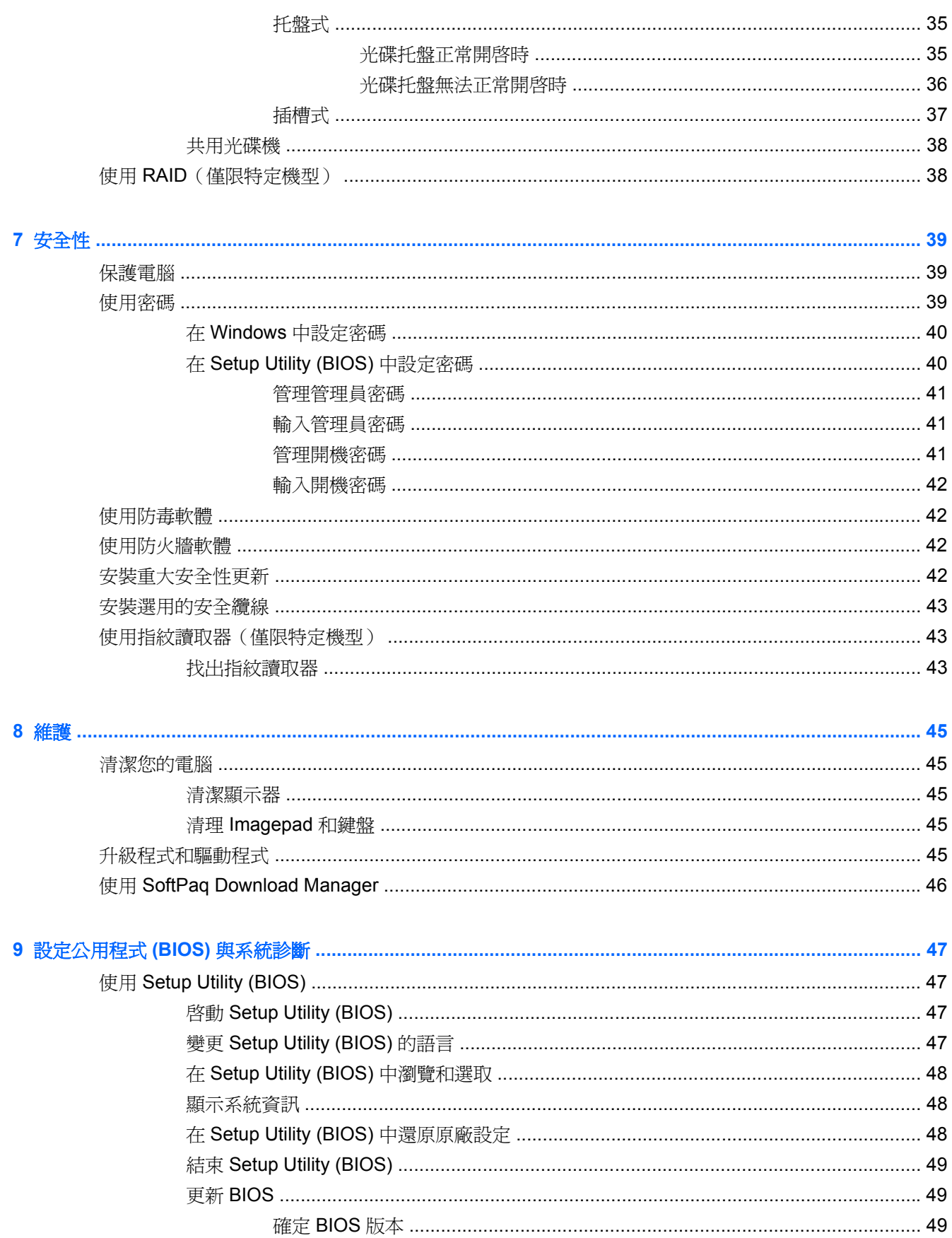

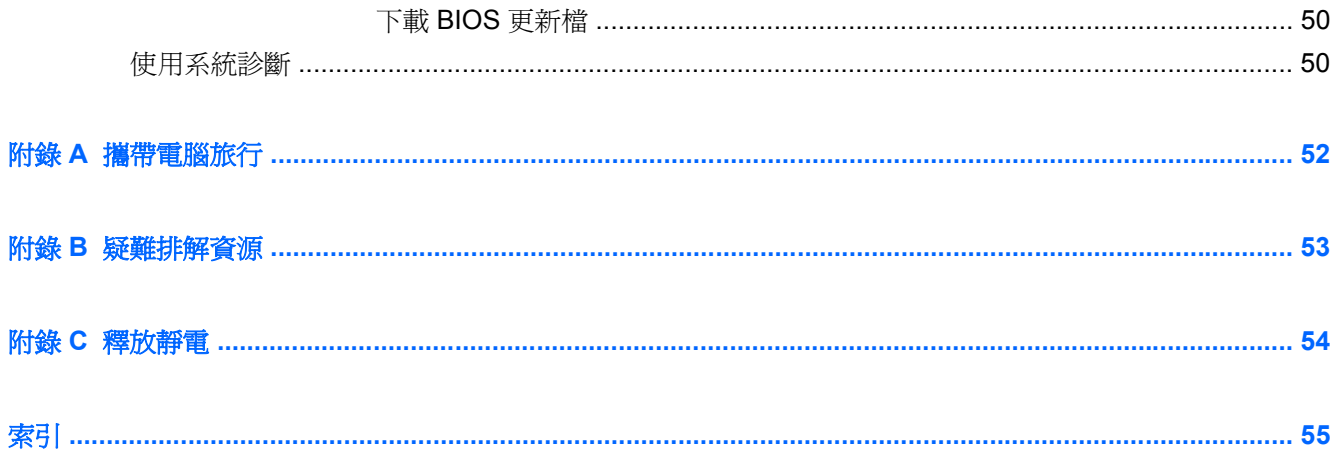

# <span id="page-10-0"></span>**1** 指示

此指南包含關於 HP 和 Compaq 筆記型電腦的一般資訊,包括連線至無線網路、多媒體、電源管理、安 全性等等。

**学附註:** 本指南中描述的某些功能可能無法在您的電腦上使用。

# 尋找關於您新電腦的其他資訊

您的電腦會隨附下列使用指南和參考資料,可能是在書面、電腦硬碟,或是光碟片或 SD 卡中提供:

快速設定海報 — 引導您設定電腦與開機。海報隨附於電腦包裝箱內。

学附註: 請參閱海報了解使用指南和參考資料的位置。

- 快速入門 包含關於您電腦的資訊,包括產品特定功能、備份與復原、維護和規格。
- 說明及支援 包含關於作業系統、驅動程式、疑難排解工具和技術支援的資訊。若要存取「說明 及支援」,請選取「開始」**>**「說明及支援」。如需特定國家或地區的支援,請前往 [http://www.hp.com/](http://www.hp.com/support) [support](http://www.hp.com/support),選取您的國家或地區,然後依照螢幕上的指示進行。
- 安全與舒適指南 說明正確的工作站設定,以及使用電腦時的正確姿勢、健康和工作習慣。此外, 還提供重要的電子和機械安全資訊。若要存取本指南,請選取「開始」**>**「說明及支援」**>**「使用指 南」。本指南也可從網路上取得,網址是 <http://www.hp.com/ergo>。
- 法規、安全與環境公告 包含安全與法規以及電池處理的詳細資訊。若要存取這些注意事項,請 選取「開始」**>**「說明及支援」**>**「使用指南」。

# <span id="page-11-0"></span>**2** 網路(僅限特定機型)

您的電腦支援兩種網際網路存取類型:

- 無線 請參閱位於第2頁的建立無線連線。
- 有線 一 請參閱位於第6[頁的連接到有線網路。](#page-15-0)
- 第一例註: 您必須先設定網際網路服務,才能連接至網際網路。

# 建立無線連線

您的電腦配備有一個或多個下列無線裝置:

- 無線區域網路 (WLAN) 裝置
- Bluetooth® 裝置

如需無線技術的詳細資訊,請參閱「說明及支援」中所提供的資訊和網站連結。

# 識別無線及網路狀態圖示

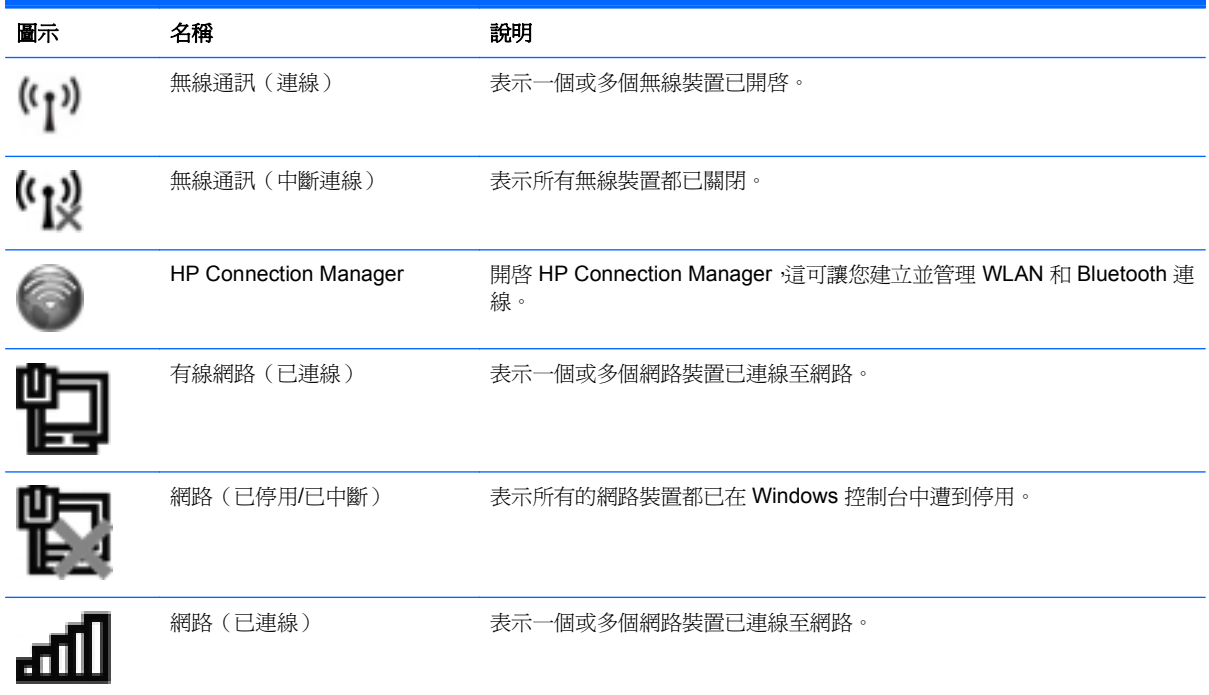

<span id="page-12-0"></span>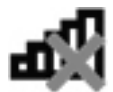

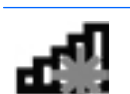

# 開啟或關閉無線裝置

您可使用無線通訊按鈕或 HP Connection Manager(僅限特定機型)以開啟或關閉無線裝置。

**[ ) 时註:** 電腦可能會有無線通訊按鈕、無線通訊開關或鍵盤上的無線按鍵。在本指南中全面使用的「無 線通訊按鈕」一詞意指所有類型的無線控制項。如需識別無線通訊按鈕在電腦上位置的相關資訊,請參 閱《快速入門》指南。

若要使用 HP Connection Manager 關閉無線裝置:

在工作列最右側的通知區中,以滑鼠右鍵按一下「HP Connection Manager」圖示,然後按一下所 需裝置旁邊的電源按鈕。

– 或 –

依序選取「開始」**>**「所有程式」**>**「**HP**」**>**「**HP Connection Manager**」,然後按一下所需裝置 旁邊的電源按鈕。

# 使用 **HP Connection Manager**(僅限特定機型)

HP Connection Manager 可提供對無線裝置進行管理的集中位置,以及用來傳送與接收 SMS (文字) 訊息的介面。您可以使用 HP Connection Manager 管理下列裝置:

- 無線區域網路 (WLAN)/Wi-Fi
- **Bluetooth®**

HP Connection Manager 可提供有關連線狀態、SIM 詳細資料與 SMS 訊息的資訊及通知。在工作列最 右邊的通知區域中會提供狀態資訊及通知。

若要開啟 HP Connection Manager:

▲ 按一下工作列上的 **HP Connection Manager** 圖示。

– 或 –

選取「開始」**>**「所有程式」**>**「**HP**」**>**「**HP Connection Manager**」。

如需詳細資訊,請參閱 HP Connection Manager 軟體說明。

## 使用作業系統控制項

網路和共用中心允許您建立連線或網路、連線至網路、管理無線網路以及診斷並修復網路問題。

若要使用作業系統控制項:

▲ 選取「開始」**>**「控制台」**>**「網路和網際網路」**>**「網路和共用中心」。

如需詳細資訊,請選取「開始」**>**「說明及支援」。

# <span id="page-13-0"></span>使用 **WLAN**

無線連線會將電腦連接至 Wi-Fi 網路或 WLAN。WLAN 是由許多透過無線路由器或無線存取點連結的 電腦和配件所組成。

## 連接至現有的 **WLAN**

若要連線到現有的 WLAN:

- 1. 確認 WLAN 裝置已開啓。 (請參閱位於第3頁的開啓或關閉無線裝置)。
- **2.** 在工作列最右邊的通知區域中,按一下「網路」圖示。
- **3.** 從清單中選取您的 WLAN。
- **4.** 按一下「連線」。

如果網路為安全性啓用的 WLAN,系統會提示您輸入網路安全密碼。輸入密碼,然後按一下「確 定」已完成連線。

**[ ) 附註:** 如果未列出任何 WLAN,表示您在無線路由器或存取點的範圍以外。

[ ) 时註: 如果您沒有看見要連線的 WLAN,按一下「開啓網路和共用中心」,然後再按一下「設定 **新的連線或網路**」。選項清單隨即顯示。您可以選擇手動搜尋並連線至網路,或建立新的網路連 線。

在完成連線後,您可以將滑鼠指標放在工作列最右邊通知區域的網路圖示上,以確認連線的名稱與狀 態。

 $\frac{dy}{dx}$ 附註: 功能範圍 (無線訊號的傳送距離)取決於 WLAN 執行方式、路由器製造商,以及其他電子裝置 或牆壁和地面等建築障礙所造成的干擾。

## 設定新的 **WLAN**

需要的設備:

- 寬頻數據機(DSL 或者有線寬頻數據機)**(1)** 和向網際網路服務供應商 (ISP) 購買的高速網際網路 服務
- 無線路由器(需另外購買)**(2)**
- 無線電腦 **(3)**

 $\frac{dy}{dx}$ 附註: 部分纜線數據機含有內建路由器。請確認您的 ISP, 以了解是否需要另外的路由器。

下圖顯示連線至網際網路的無線網路安裝範例。

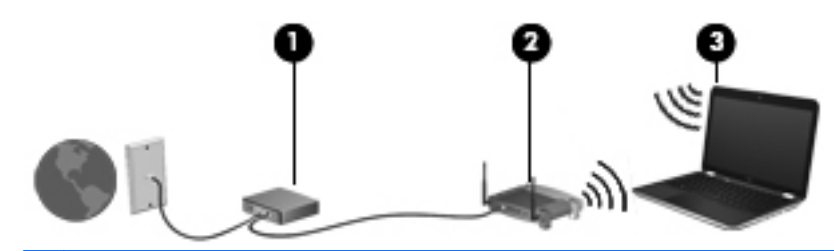

所註: 設定無線連線時,請務必先同步電腦和無線路由器。若要同步電腦和無線路由器,請先關閉再 ₩ 開啟電腦和無線路由器。

<span id="page-14-0"></span>隨著此網路擴充,可將其他無線和有線電腦連接至網路,以存取網際網路。

如需設定 WLAN 的說明,請參閱您的路由器製造商或 ISP 提供的資訊。

#### 保護您的 **WLAN**

當您設定 WLAN 或存取現有 WLAN 時,請永遠啓用安全性功能來保護您的網路免遭未授權的存取。在 公共區域的 WLAN,如咖啡廳與機場等的「無線上網據點」(Hotspot) 可能未提供任何安全性。如果您 擔心電腦在無線上網據點 (Hotspot) 的安全性,請將網路活動限制在查閱非機密性的電子郵件與基本的 網際網路瀏覽。

無線訊號會傳到網路外,所以其他 WLAN 裝置可以擷取到未受保護的訊號。您可以採取下列預防措施, 以保護您的 WLAN:

- **防火牆** 防火牆會檢查傳送到您網路的資料及資料要求,捨棄任何可疑項目。防火牆有軟體和硬 體兩種類型。有些網路會使用兩種類型的組合。
- 無線加密 您的電腦支援三種加密協定:
	- Wi-Fi 保護存取 (WPA)
	- Wi-Fi 保護存取 II (WPA2)
	- 有線等位私密 (WEP)

[3) 附註: HP 建議您選擇 WPA2,這是三種加密協定中最先進的技術。不建議使用 WEP 加密,因為您 只需稍費一點心思,即可加以破解。

- Wi-Fi 保護存取 (WPA) 與 Wi-Fi 保護存取 II (WPA2) 使用安全性標準對透過網路傳輸的資料進行 加密與解密。WPA 與 WPA2 都會為每個封包動態產生新的金鑰,而且還會為每個電腦網路產生-組不同的金鑰。為達成此目的:
	- WPA 使用先進加密標準 (AES) 與暫時金鑰完整性協定 (Temporal Key Integrity Protocol, TKIP)
	- WPA2 使用新的 AES 協定「密碼區塊鏈結訊息驗證碼協定」(Cipher Block Chaining Message Authentication Code Protocol, CCMP)。
- 有線等位私密 (WEP) 會在傳輸前先使用 WEP 金鑰將資料加密。其他人如果沒有正確的金鑰,就 無法使用 WLAN。

#### 漫游到另一個網路

當您將電腦移至另一個 WLAN 的範圍時,Windows 會嘗試連接至該網路。如果嘗試成功,您的電腦會 自動連線至新網路。如果 Windows 無法辨識新的網路,請依照您最初用於連接 WLAN 相同的步驟執 行。

# 使用 **GPS**(僅限特定機型)

您的電腦配備有全球定位系統 (GPS)。GPS 衛星會將位置、速度和方向資訊傳遞給具備 GPS 的系統。

如需詳細資訊,請參閱 HP GPS and Location 軟體說明。

# <span id="page-15-0"></span>使用 **Bluetooth** 無線裝置

Bluetooth 裝置提供短距離的無線通訊,取代了傳統用來連結下列電子裝置的實體纜線連線,例如:

- 電腦
- 電話
- 影像處理裝置(相機和印表機)
- 音訊裝置
- 滑鼠

Bluetooth 裝置提供對等式功能,可讓您設定 Bluetooth 裝置的個人區域網路 (PAN)。如需設定與使用 Bluetooth 裝置的詳細資訊,請參閱 Bluetooth 軟體的「說明」。

# **Bluetooth** 及網際網路連線共用 **(ICS)**

HP 不建議將含有 Bluetooth 的電腦設為主機,或是將其用作其他電腦與網際網路連線的閘道。當有兩部 以上的電腦使用 Bluetooth 連線,並啓用其中一部電腦的網際網路連線共用(ICS),其他電腦可能無法使 用 Bluetooth 網路連線到網際網路。

Bluetooth 的強項是可以將電腦與無線裝置(包括手機、印表機、相機和 PDA)之間傳輸的資訊同步化。 Bluetooth 與 Windows 作業系統的限制是無法同時連接兩部以上的電腦,讓它們透過 Bluetooth 共用網 際網路。

# 連接到有線網路

# 使用數據機(僅限特定機型)

您必須使用 6 接腳的 RJ-11 數據機纜線(需另外購買)將數據機連接到類比式電話線。在某些國家或地 區還需要特定的數據機傳輸線轉接器。數位 PBX 系統的接頭與類比式電話接頭相似,但無法與數據機 相容。

警告! 為降低觸電、火災或損壞設備的風險,請勿將數據機或電話線插入 RJ-45(網路)接頭。

如果數據機傳輸線含有可防止電視或無線電接收干擾的雜訊抑止迴路 **(1)**,請將纜線有迴路的一端 **(2)** 朝 向電腦。

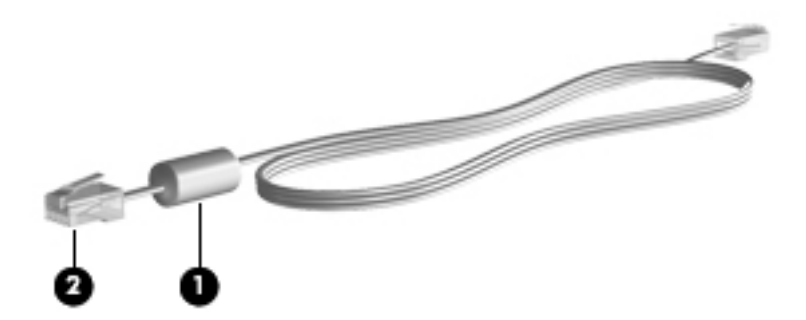

#### 連接數據機傳輸線

**1.** 將數據機傳輸線插入電腦上的數據機接頭 **(1)**。

<span id="page-16-0"></span>**2.** 將數據機傳輸線插入牆上的 RJ-11 電話接頭 **(2)**。

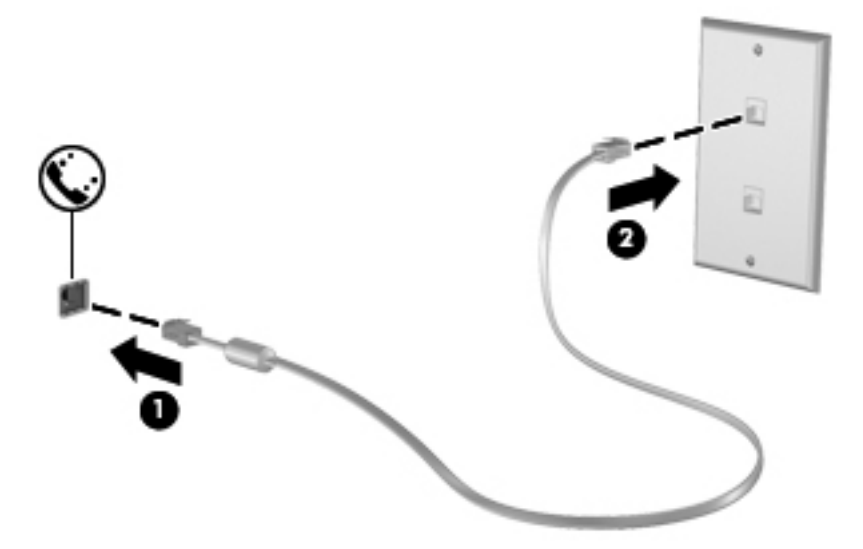

### 連接至特定國家或地區專用的數據機纜線轉接器

電話接頭因國家或地區而異。若要在非電腦購買地所在的國家或地區使用數據機和數據機傳輸線,您必 須取得特定國家或地區專用的數據機傳輸線轉接器。

若要將數據機連接至沒有 RJ-11 電話接頭的類比電話線,請遵循下列步驟:

- **1.** 將數據機傳輸線插入電腦上的數據機接頭 **(1)**。
- **2.** 將數據機傳輸線插入數據機傳輸線轉接器 **(2)**。
- **3.** 將數據機傳輸線轉接器插入電話線插座 **(3)**。

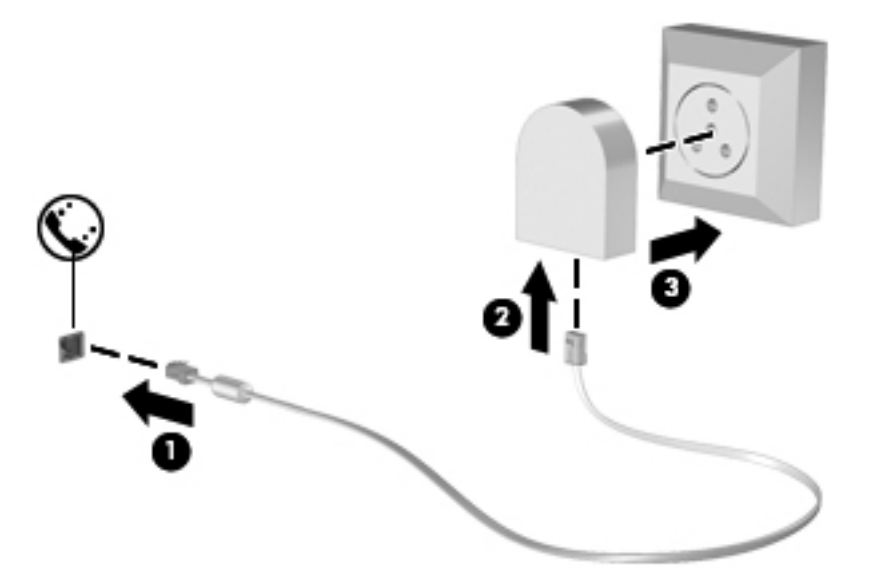

#### <span id="page-17-0"></span>選擇位置設定

#### 檢視目前位置選項

若要檢視目前的位置:

- **1.** 選取「開始」**>**「控制台」。
- **2.** 按一下「時鐘、語言和區域」。
- **3.** 按一下「地區及語言」。
- **4.** 按一下「位置」標籤以顯示您的位置。

#### 在外出旅行時新增位置

在新電腦上,數據機唯一可用的位置設定是電腦購買地所在國家或地區的位置設定。當您到其他國家或 地區時,請根據數據機使用國家或地區的操作標準設定內建數據機的位置設定。

在您新增位置設定後,電腦會儲存這些設定,因此您隨時可以切換不同的設定。您可以新增任何國家或 地區的多個位置設定。

注意: 為降低遺失您原始國家或地區設定的風險,請勿刪除目前的數據機國家或地區設定。為能在其 他國家或地區使用數據機,同時保留您的原始國家或地區組態,請為您將使用數據機的每個位置新增組 態。

注意: 為降低數據機設定方式違反您參訪國家或地區之電信規定或法律的風險,請選取電腦所在的國 家或地區。如果未選取正確的國家或地區,數據機可能無法正常運作。

若要設定新的位置:

- **1.** 選取「開始」**>**「裝置和印表機」。
- 2. 在代表您電腦的裝置上按一下滑鼠右鍵,然後按一下「**數據機設定**」。

学附註: 您必須設定初始(目前)位置的區碼,才能檢視「撥號規則」標籤。如果尚未設定位置, 當您按一下「數據機設定」時,就會出現提示要求您輸入位置。

- **3.** 按一下「撥號規則」標籤。
- **4.** 按一下「新增」。隨即開啟「新增位置」視窗。
- **5.** 在「位置名稱」方塊中,輸入新位置設定的名稱(例如家用或公司)。
- **6.** 從「國家/地區」清單中選取國家或地區(如果數據機不支援您選取的國家/地區,則會顯示美國或 英國的國家/地區選項)。
- **7.** 輸入區碼、電信業者代碼(如有必要)和外線的號碼(如有必要)。
- 8. 在「撥號使用<sub>」</sub>旁,按一下「**按鍵式**」或「**轉盤式**」。
- **9.** 按一下「確定」,以儲存新的位置設定。
- **10.** 執行下列其中一個步驟:
	- 若要將您的新位置設定為目前的位置,請選擇「**確定**」。
	- 若要選取另一個位置設定做為目前的位置設定,請從「位置」清單中的設定選取偏好設定,然 後按一下「確定」。

# <span id="page-18-0"></span>連線至區域網路 **(LAN)**(僅限特定機型)

連接至區域網路 (LAN) 需要 8 接腳、RJ-45 網路線 ( 需另外購買 ) 。如果網路線含有可防止電視或無線 電接收干擾的雜訊抑止迴路 **(1)**,請將纜線有迴路的一端 **(2)** 朝向電腦。

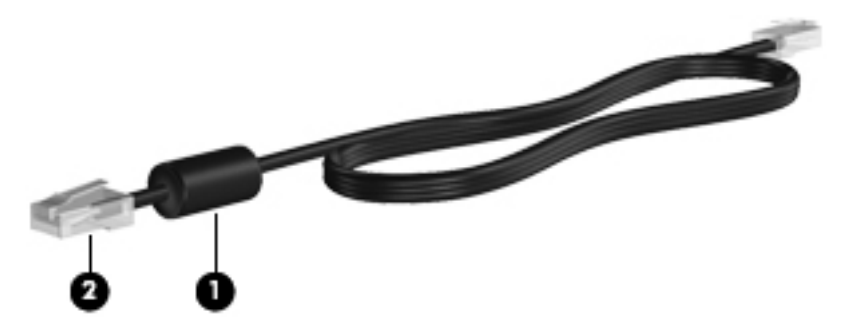

若要連接網路線:

- **1.** 將網路線插入電腦上的網路接頭 **(1)**。
- **2.** 將網路線的另一端插入網路牆上接座 **(2)** 或路由器。

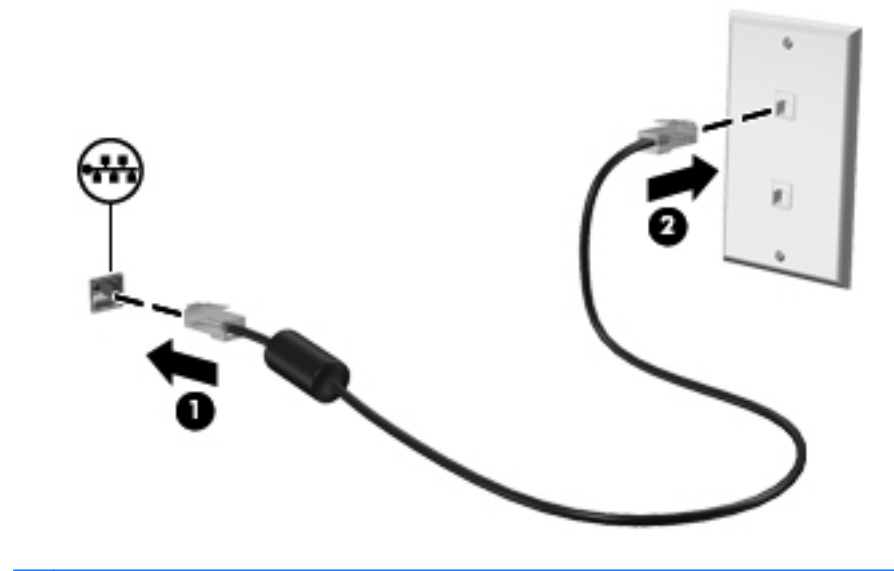

警告! 為降低電擊、起火或損壞設備的風險,請不要將數據機纜線或電話纜線插入 RJ-45(網路)接頭。

# <span id="page-19-0"></span>**3** 多媒體

您的電腦可能包含下列項目:

- 一個或兩個內建喇叭
- 一個或兩個內建麥克風
- 內建網路攝影機
- 預先安裝的多媒體軟體
- 多媒體按鈕或按鍵

# 使用媒體活動控制項

根據您的電腦機型不同,您可能具備下列媒體活動控制項,可讓您播放、暫停、向前快轉或倒帶媒體 檔:

- 媒體按鈕
- 媒體快速鍵(與 fn 鍵同時按下的特定按鍵)
- 媒體動作鍵

請參閱**快速入門**指南,以取得關於您電腦中媒體活動控制項的資訊。

# 音訊

您的電腦提供多種音訊相關功能:

- 播放音樂。
- 錄製音效。
- 從網際網路下載音樂。
- 建立多媒體簡報。
- 使用即時通訊程式傳輸音效和影像。
- 串流廣播節目。
- 使用安裝的光碟機(僅限特定機型)或選用的外接式光碟機(需另外購買)建立(燒錄)音樂 CD。

<span id="page-20-0"></span>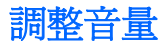

根據您的電腦機型不同,您可以使用下列項目調整音量:

- 音量按鈕
- 音量快速鍵(與 fn 鍵搭配按下的特定按鍵)
- 音量鍵
- 警告! 為降低傷害人體的風險,請在戴上耳機、耳塞式耳機或頭戴式耳機前先調整音量。如需其他安 全資訊,請參閱《法規、安全與環境公告》。
- 学附註: 音量也可透過作業系統和某些程式控制。
- **学》附註: 請參閱快速入門**指南,以了解您電腦具備的音量控制項類型。

## 檢查電腦的音訊功能

学附註: 錄音時為獲得最佳效果,請直接對著麥克風說話,並在沒有背景雜音的場所錄製聲音。

若要檢查電腦的音訊功能,請依照下列步驟執行:

- **1.** 選取「開始」**>**「控制台」**>**「硬體和音效」**>**「音效」。
- 2. 當「聲音」視窗開啓時,按一下「音效」索引標籤。在「程式事件」底下,選取任一聲音事件(例 如嗶聲或警示音),然後按一下「測試」按鈕。

您應該會由喇叭或連接的耳機聽到聲音。

若要檢查電腦的錄製功能,請依照下列步驟執行:

- **1.** 選取「開始」**>**「所有程式」**>**「附屬應用程式」**>**「錄音機」。
- 2. 按一下「**開始錄音**」,然後對著麥克風說話。將檔案儲存在您桌面上。
- **3.** 開啟多媒體程式,然後播放聲音。

若要確認或變更電腦的音訊設定,請選取「開始」**>**「控制台」**>**「硬體和音效」**>**「音效」。

# 網路攝影機(僅限特定機型)

部分電腦螢幕上方有內建網路攝影機。有了預先安裝的軟體,您就可以使用網路攝影機拍攝相片或錄製 視訊。您可以預覽和儲存相片或錄製的視訊。

網路攝影機軟體可讓您體驗下列功能:

- 擷取與分享視訊
- 使用即時通訊軟體處理視訊串流
- 拍攝靜止相片

如需如何存取網路攝影機的資訊,請参閱**快速入門**指南。如需使用網路攝影機的詳細資訊,請選取「**開** 始」**>**「說明及支援」。

<span id="page-21-0"></span>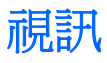

您的電腦有一個或多個下列外接式視訊連接埠:

- **VGA**
- DisplayPort
- **HDMI**

# **VGA**

外接式顯示器連接埠(或 VGA 連接埠)為類比顯示介面,可將電腦連接至外接式 VGA 顯示裝置,例如 外接式 VGA 顯示器或 VGA 投影機。

▲ 若要連接 VGA 顯示裝置,請將裝置的纜線連接至外接式顯示器連接埠。

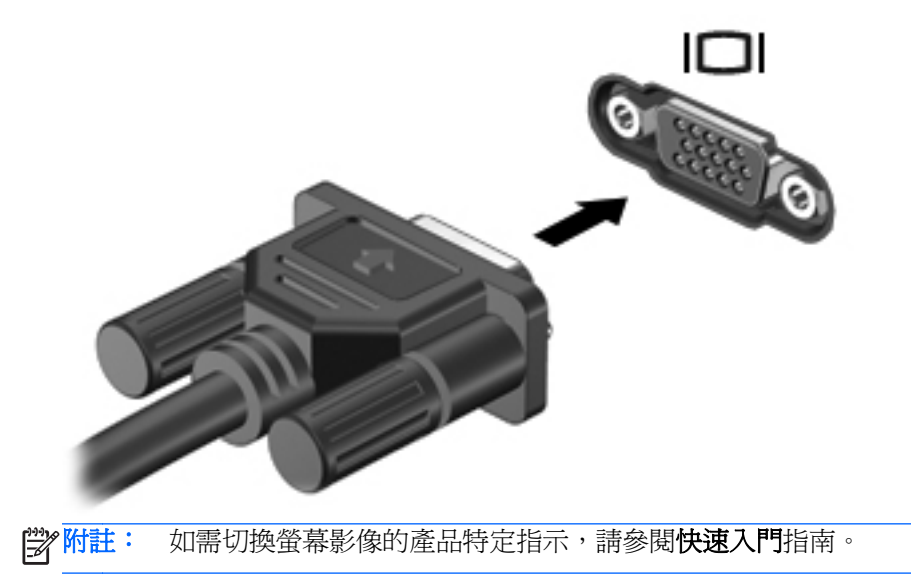

# **DisplayPort**

DisplayPort 可以連接數位顯示裝置,例如高效能顯示器或投影機。DisplayPort 比 VGA 外接式顯示器連 接埠的效能更佳,而且能夠提高數位連線品質。

<span id="page-22-0"></span>若要連接數位顯示裝置,請將裝置的纜線連接至 DisplayPort。

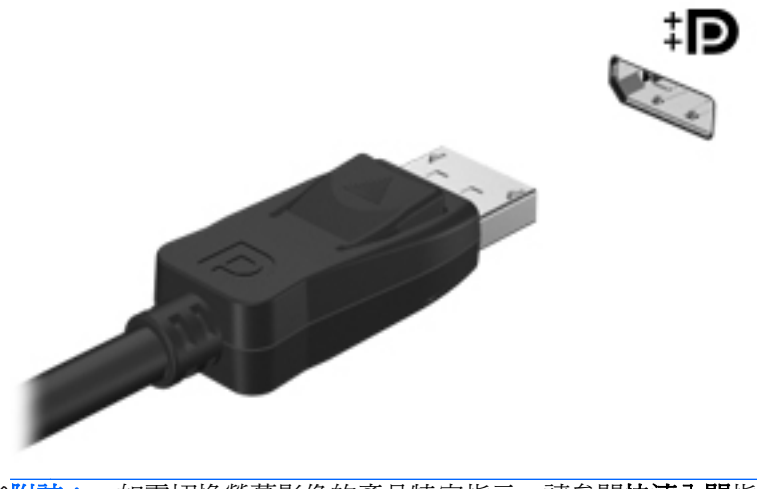

**学 附註: 如需切換螢幕影像的產品特定指示,請參閱快速入門指南。** 

**HDMI**

HDMI (高解析多媒體介面)連接埠可連接電腦與選用的視訊或音訊裝置,例如高畫質電視,或任何相 容的數位或音訊組件。

 $\dddot{\Xi}$  附註: 若要透過 HDMI 連接埠傳輸視訊和/或音訊訊號,您需要 HDMI 纜線(需另外購買)。

可將一個 HDMI 裝置連接到電腦的 HDMI 埠。顯示在電腦螢幕上的資訊可同時顯示在 HDMI 裝置上。

若要將視訊或音訊裝置連接至 HDMI 埠:

**1.** 將 HDMI 纜線的一端連接到電腦上的 HDMI 埠。

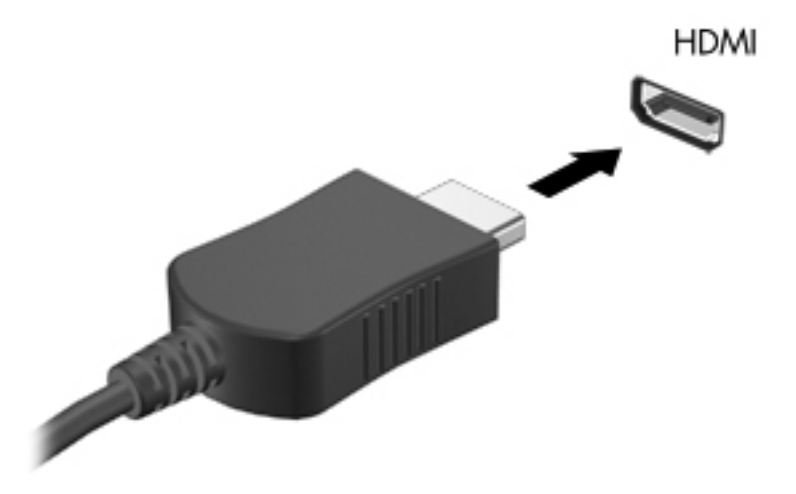

**2.** 將纜線的另一端連接到視訊裝置,然後參閱裝置製造商的指示以取得詳細資訊。

**学附註:** 如需切換螢幕影像的產品特定指示,請參閱**快速入門**指南。

### <span id="page-23-0"></span>設定 **HDMI** 的音訊

若要設定 HDMI 音訊,請先將音訊或視訊裝置(例如高畫質電視)連接到電腦的 HDMI 埠。然後設定預 設的音訊播放裝置,如下所示:

- **1.** 在工作列最右側的通知區中,以滑鼠右鍵按一下「喇叭」圖示,然後按「播放裝置」。
- **2.** 在「播放」標籤上,按一下「數位輸出」或「數位輸出裝置 **(HDMI)**」。
- **3.** 按一下「設為預設值」,然後按一下「確定」。

若要讓電腦喇叭恢復音訊,請遵循下列步驟進行:

- 1. 在工作列最右側的通知區中,以滑鼠右鍵按一下「**喇叭**」圖示,然後按「**播放裝置**」。
- **2.** 在「播放」索引標籤上,按一下「喇叭」。
- **3.** 按一下「設為預設值」,然後按一下「確定」。

### **Intel** 無線顯示(僅限特定機型)

Intel® Wireless Display 可讓您在電視上透過無線方式分享電腦內容。若要體驗無線顯示,需要使用無 線電視介面卡 (需另外購買)與 Intel 顯示卡。Intel Wireless Display 不會播放宣稱有輸出保護的內容, 例如 Blu-ray 光碟。如需有關使用無線電視介面卡的詳細資料,請參閱裝置製造商的指示。

**学 附註: 請先確定電腦上的無線功能已啓用,再使用無線顯示**。

# 使用 **CyberLink PowerDVD**(僅限特定機型)

CyberLink PowerDVD 將您的電腦變成行動娛樂中心。有了 CyberLink PowerDVD, 您就可以欣賞音樂 CD 以及 DVD 與 Blu-ray 光碟 (BD) 影片。您也可以管理及編輯相片集。

▲ 若要啟動 CyberLink PowerDVD,請選取「開始」**>**「所有程式」**>**「**CyberLink**」**>**「**CyberLink PowerDVD** 

如需有關使用 CyberLink PowerDVD 的詳細資訊,請參閱 PowerDVD 軟體說明。

# <span id="page-24-0"></span>**4** 電源管理

### **学 附註: 電腦有電源按鈕或電源開關。本指南中使用的<b>電源按鈕**一詞係指這兩種電源控制項。

# 電腦關機

A 注意: 當電腦關機時, 尚未儲存的資料會遺失。

關機指令會關閉所有開啟的程式(包括作業系統),然後關閉顯示幕和電腦。

在發生下列任何一種狀況時,將電腦關機:

- 需要取出電腦內部組件時
- 當您要連接未連接至 USB 或視訊連接埠的外接式硬體裝置時
- 當電腦將要停止使用並且長時間不連接至外部電源時

雖然您也可以使用電源按鈕關閉電腦,不過還是建議您使用 Windows 關機指令:

**学》附註:** 如果電腦是在睡眠狀態或者休眠,您必須先結束睡眠或者休眠狀態,才能關機。

**1.** 儲存您的工作,並且關閉所有開啟的程式。

**2.** 請選取「開始」**>**「關機」。

**学》所註:** 如果您已註冊至網路網域,則您要按下的按鈕會是「關機」,而不是「電腦關機」。

如果電腦沒有回應,而且您又無法使用前述的關機程序,請按照下列緊急程序順序執行:

- 按下 ctrl+alt+delete,然後按一下「電源」按鈕。
- 按住雷源按鈕至少 5 秒鐘。
- 從電腦中斷外部電源。

# 設定電源選項

# 使用節省電源狀態

電腦出廠時已啟用兩種省電狀態:「睡眠」和「休眠」。

<span id="page-25-0"></span>當啓動「睡眠」時,電源指示燈會閃爍,並且清除畫面。您的工作會儲存到記憶體,讓您能夠以比結束 「休眠」更快的速度結束「睡眠」。如果電腦長時間處於「睡眠」狀態,或者在「睡眠」狀態時電池出 現電力嚴重不足的情形,電腦就會啓動「休眠」。

當啓動「休眠」時,您的工作會儲存在硬碟上的一個休眠檔案,接著電腦會關機。

A 注意: 為了降低音效和視訊效能下降,喪失音效或視訊的播放功能,或者遺失資訊的風險,請勿在讀 取或寫入光碟或外接式多媒體記憶卡時,啓動睡眠或休眠狀態。

**学》附註:** 當電腦處於睡眠或休眠狀態時,您無法啓動任何網路連接,或執行任何電腦功能。

#### 啟動和結束睡眠

系統設定的出廠預設値,當使用電池電源或外部電源時,如果電腦有一段時間沒有使用,就會啓動睡眠 模式。

您可以使用 Windows®「控制台」中的「電源選項」,變更電源設定和逾時限制。

當電腦的電源開啓時,您可以利用下列的任何一種方式啓動睡眠:

- 短暫按一下電源按鈕。
- 關閉顯示器。
- 選取「**開始**」, 按一下「關機」按鈕旁邊的箭頭, 然後按一下「**睡眠**」。

如果要結束「睡眠」:

- 短暫按一下電源按鈕。
- 如果顯示器已關閉,請將其開啓。
- 按下鍵盤按鍵。
- 點選或劃過 Imagepad。

當電腦結束「睡眠」時,電源指示燈會亮起,而且工作會恢復成您停止時的畫面。

 $\frac{dy}{dx}$ 附註: 如果您已經設定在喚醒時需要輸入密碼,則必須輸入 Windows 密碼,工作才會重新顯示。

#### 啟動和結束休眠

原廠將系統設定爲當電腦使用電池電源或外部電源時,在經過一段時間沒有活動後,或者當電池達到電 池電力嚴重不足等級時,隨即起始「休眠」。

您可以在 Windows「控制台」變更電源設定和逾時。

如果要啟動「休眠」:

▲ 選取「**開始**」,按一下「關機」按鈕旁邊的箭頭,然後按一下「**休眠**」。

若要結束休眠:

▲ 短暫按一下電源按鈕。

電源燈會亮起,而且工作會恢復成您停止時的畫面。

 $\frac{dy}{dx}$ 附註: 如果您已經設定在喚醒時需要輸入密碼,則必須輸入 Windows 密碼,工作才會重新顯示。

# <span id="page-26-0"></span>使用電源計量器

電源計量器位於工作列最右邊的通知區域中。電源計量器可讓您快速存取電源設定,以及檢視剩餘的電 池電量。

- 如果要顯示剩餘電池電量的百分比和目前的電源計劃,請將指標移到電源計量器圖示上。
- 若要存取「電源選項」或變更電源計劃,請按一下電源計量器圖示,然後選取清單中的項目。

不同的電源計量器圖示代表電腦是使用電池還是外部電源運作。如果電池已達到電池電力不足或電池 電力嚴重不足的等級,圖示也會顯示訊息。

### 使用電源計劃

電源計劃是管理電腦如何使用電源的一些系統設定的集合。電源計劃可以幫助您節省電源,或者盡可能 提高效能。

#### 檢視目前的電源計劃

使用下列任一種方法:

- 按一下工作列最右邊的通知區域中的電源計量器圖示。
- 選取「開始」**>**「控制台」**>**「系統及安全性」**>**「電源選項」。

#### 選擇不同的電源計劃

使用下列任一種方法:

- 接一下通知區域中的電源計量器圖示,然後從清單中選擇一個電源計劃。
- 選取「開始」**>**「控制台」**>**「系統及安全性」**>**「電源選項」,然後選取清單中的項目。

#### 自訂電源計劃

若要自訂電源計劃:

**1.** 按一下通知區域中的電源計量器圖示,然後按一下「更多電源選項」。

- 或-

#### 選取「開始」**>**「控制台」**>**「系統及安全性」**>**「電源選項」。

- **2.** 選取其中一個電源計劃,然後按一下「變更計劃設定」。
- **3.** 然後按照需要變更設定。
- 4. 如果要變更其他的設定,接一下「**變更進階電源設定**」,進行您的變更。

#### 設定喚醒時使用密碼保護

如果要設定電腦在結束睡眠或休眠時提示輸入密碼,請依照下列步驟進行設定:

- **1.** 選取「開始」**>**「控制台」**>**「系統及安全性」**>**「電源選項」。
- 2. 在左側窗格內,按一下「喚醒時需要密碼」。
- **3.** 按一下「變更目前不適用的設定」。
- <span id="page-27-0"></span>**4.** 按一下「需要密碼(建議選項)」。
	- **学 附註:** 如果需要建立使用者帳戶密碼或變更您目前的使用者帳戶密碼,請按一下「**建立或變更您** 的使用者帳戶密碼」,然後遵循螢幕上的指示繼續執行。如果不需要建立或變更使用者帳戶密碼, 請前往步驟 5。
- **5.** 按一下「儲存變更」。

# 使用 **HP Power Manager**(僅限特定機型)

Power Manager 可讓您選取電源計劃,以便將電腦的耗電量和電池電量最佳化。其中提供下列電源計 劃:

- 省電
- HP 建議
- 高效能

若要在 Windows 執行時啓動 Power Manager:

▲ 選取「開始」**>**「所有程式」**>**「**HP**」**>**「**HP Power Manager**」。

# <span id="page-28-0"></span>使用電池電源

當電腦安裝了已充電電池,而且未連接外部電源時,電腦會使用電池的電源工作。當電腦連接至外部 AC 電源時,電腦就會使用 AC 電源工作。

如果電腦安裝了已充電電池,並且使用外接式 AC 電源,若從電腦拔除 AC 電源供應器,電腦就會切換 到電池電源。

 $\frac{dy}{dx}$ 附註: 當您中斷 AC 電源時,顯示器的亮度會自動降低以節省電池壽命。如需提高或降低顯示器亮度 的資訊,請參閱快速入門指南。

電腦電池的壽命長短不同,取決於電源管理設定、電腦執行的程式、顯示器亮度、連接電腦的外部裝置 以及其他因素。

## 尋找電池資訊

「說明及支援」提供下列關於電池的工具和資訊:

- 測試電池效能的電池檢查工具
- 提供有關電池校正、電源管理和妥善維護與存放方式的資訊,協助延長電池壽命
- 關於電池的類型、規格、生命週期和容量的資訊

若要存取電池資訊:

▲ 選取「開始」**>**「說明及支援」**>**「了解」**>**「電源計劃:常見問題集」。

### 使用電池檢查

「說明及支援」中的「電池檢查」可針對電腦中安裝的電池提供狀態資訊。

若要執行電池檢查功能:

**1.** 請將 AC 轉接器連接到電腦。

**[3) 附註:** 電腦必須連接外部電源,才能讓電池檢查正確地運作。

- **2.** 選取「開始」**>**「說明及支援」**>**「疑難排解」**>**「電源、熱溫及機械」。
- **3.** 按一下「電源」標籤,然後按一下「電池檢查」。

「電池檢查」功能會檢查電池及其電池元件,以確認其是否正確地運作,然後再報告檢查結果。

#### 顯示剩餘的電池電力

▲ 將指標移到工作列最右邊通知區域中電源計量器圖示上方。

### 將電池放電時間最大化

電池放電的時間視您在使用電池電源時的功能而異。最大放電時間持續減少,因為電池儲存容量會自然 地衰減。

將電池放電時間最大化的秘訣:

- 降低顯示器的亮度。
- 選取「電源選項」中的「省電」設定。

## <span id="page-29-0"></span>管理低電池電力

本章節資訊說明出廠設定的警告訊息和系統回應。某些電池電力不足的警告訊息和系統回應可以在 Windows「控制台」的「電源選項」中變更。在「電源選項」中設定的偏好設定並不會影響指示燈。

識別低電池電力

當雷池是雷腦唯一的雷力來源,而雷池雷力不足或雷池雷力嚴重不足時,會發生下列行為:

電池指示燈(僅限特定機型)會指出電池電力不足或電池電力嚴重不足。

[ ) 附註: 如需關於電池指示燈的詳細資訊,請參閱快速入門指南。

 $-$  或  $-$ 

通知區域中的電源計量器圖示會顯示電池電力不足或電池電力嚴重不足通知。

学<mark>附註:</mark>如需關於電源計量器的詳細資訊,請參閱位於第17 [頁的使用電源計量器。](#page-26-0)

電腦對於電池到達嚴重電力不足時,會採取下列的動作:

- 如果已啓用「休眠」模式,而且電腦已啓動或處在「睡眠」狀態時,電腦就會啓動「休眠」模式。
- 如果停用「休眠」,而且電腦已啓動或處在「睡眠」狀態時,電腦就會短暫維持「睡眠」狀態,然 後關機,而任何未儲存工作都將會遺失。

#### 解決低電池電力的方法

#### 可以使用外部電源時,解決低電池電力的方法

- ▲ 連接下列裝置之一:
	- AC 轉接器
	- 選用的銜接或擴充裝置
	- 向 HP 購買選用的電源變壓器做為配件

#### 當沒有電源可以使用時,解決低電池電力的方法

- 啓動休眠。
- 儲存您的工作,然後將電腦關機。

#### 當電腦無法結束休眠時,解決低電池電力的方法

當電腦缺少足夠的電力結束休眠時,請依照下列這些步驟進行:

- **1.** 將 AC 變壓器連接到電腦以及外部電源。
- **2.** 按下電源按鈕,以便離開休眠狀態。

### 節省電池電力

- 透過 Windows「控制台」中的「電源選項」,可選取使用低電力的設定。
- 當您沒有使用無線和區域網路 (LAN) 連線時,請關閉連線,並且結束數據機應用程式。
- <span id="page-30-0"></span>● 對於未連接外部電源的未使用外部裝置,請中斷連線。
- 停止、停用或取出未使用的外接式多媒體卡。
- 調低螢幕亮度。
- 在停止工作之前,請啓動「睡眠」或「休眠」模式,或將電腦關機。

### 使用出廠封裝電池

重要事項: 請勿嘗試更換電腦電池,此電池已預先安裝並於出廠前封裝。電池封裝破損將損害您的保固 權益。您的電腦具有內建可充電電池,只有授權服務提供者才可更換此電池。如需將電池保持在最佳狀 況的相關步驟,請參閱位於第 19 [頁的使用電池電源。](#page-28-0)

如果要監控您電池的狀態,或者電池無法再進行充電,請執行「說明及支援」中的「電池檢查」。如果 需要更換電腦電池,請連絡客戶支援。

# 使用外部的 **AC** 電源

 $\ddot{E}$ / 附註: 如需連接 AC 電源的詳細資訊,請參閱電腦包裝盒中的快速設定海報。

透過合格 AC 變壓器或選用的銜接或擴充裝置提供外部 AC 電源。

警告! 若要減少潛在的安全性問題,請只使用電腦隨附的 AC 變壓器、由 HP 提供的替代 AC 變壓器 或者購自 HP 的相容 AC 變壓器。

在下列任何一種狀況下,將電腦連接到外部的 AC 電源:

警告! 請勿在飛機上替電腦的電池充電。

- 正在為電池充電或校準電池的時候
- 正在安裝或修改系統軟體的時候
- 將資訊寫入 CD、DVD 或 BD(僅限特定機型)時
- 執行磁碟重組工具時
- 執行備份或復原時

當您將電腦連接到外部 AC 電源的時候,會發生下列事件:

- 電池開始充電。
- 電腦開機後,通知區域中的電源計量器圖示就會改變外觀。

當您拆除電腦的外部 AC 雷源的時候,會發生下列事件:

- 電腦會切換成使用電池電源。
- 顯示器亮度會自動降低,以節省電池壽命。

# <span id="page-31-0"></span>測試 **AC** 變壓器

將電腦連接至 AC 雷源時,如果出現任何下列症狀,請測試 AC 轉接器:

- 電腦無法開啓。
- 顯示器無法開啟。
- 電源指示燈熄滅。

若要測試 AC 轉接器:

- **1.** 將電腦關機。
- **2.** 先將 AC 轉接器連接到電腦,再將它連接至 AC 電源插座。
- **3.** 開啟電腦。
	- 如果電源指示燈**亮起**,則表示 AC 變壓器運作正常。
	- 如果電源指示燈仍然保持**熄滅**,請檢查 AC 變壓器與電腦的連線以及 AC 變壓器與 AC 插座的 連線,以確定已連接妥當。
	- 如果已連接妥當,但電源指示燈仍然保持**熄滅**,即表示 AC 變壓器沒有在運作,您應該加以更 換。

請聯絡 HP 客戶支援,獲悉有關取得替換 AC 電源變壓器的詳細資訊。

# 使用 **HP CoolSense**(僅限特定機型)

當您在外奔波或是在家裡悠哉地使用電腦時,HP CoolSense <mark>关注</mark>會自動調整效能和內部風扇的設定, 為您提供最佳的舒適度。

當 HP CoolSense 開啓時,它會自動偵測您的電腦是否正處於非靜止的位置,並進一步調整效能和風扇 的設定,讓電腦的表面溫度保持在最佳的舒適度。

當 HP CoolSense 關閉時,效能和風扇設定的調整不會超過您電腦的預設冷卻設定。如果您的電腦不是 處於靜止的位置,其表面溫度可能會因此高於 HP CoolSense 開啓時的溫度。

# <span id="page-32-0"></span>**5** 外接式媒體卡和裝置

# 使用數位媒體插槽卡(僅限特定機型)

選用的數位記憶卡提供安全的資料儲存及方便的資料分享方式。這些介面卡通常適用於具備數位媒體 的相機和 PDA 以及其他電腦。

若要判斷您電腦支援的數位記憶卡格式,請參閱快速入門指南。

# 插入數位卡

注意: 為降低數位記憶卡接頭受損的風險,在插入數位記憶卡時,請不要太用力。

- **1.** 將記憶卡的標籤面向上,然後將接頭朝向電腦。
- **2.** 將卡插入數位媒體插槽並推入,直到它卡住就定位。

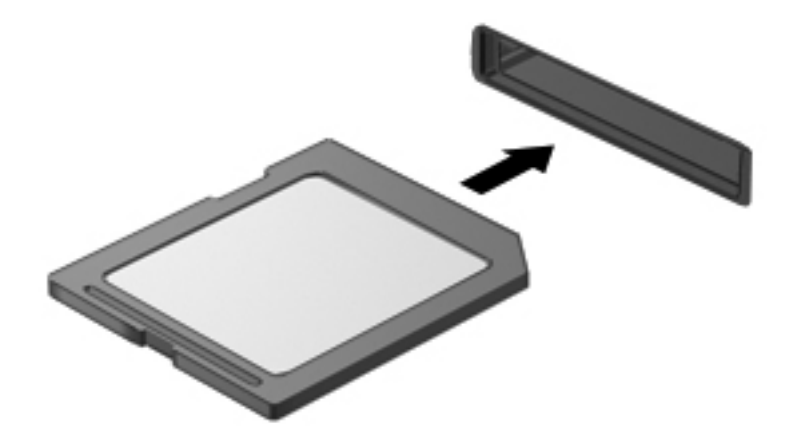

電腦偵測到裝置時會發出聲音,並且會顯示具有可用選項的功能表。

# 取出數位記憶卡

注意: 為降低資料遺失或系統停止回應的風險,請使用下列程序以安全地取出數位記憶卡。

- **1.** 儲存資訊並關閉所有與數位卡相關的程式。
- **2.** 在工作列最右邊的通知區域中,按一下移除硬體圖示。然後再依照螢幕上的指示進行。

<span id="page-33-0"></span>**3.** 按壓記憶卡 **(1)**,然後從插槽 **(2)** 將它取出。

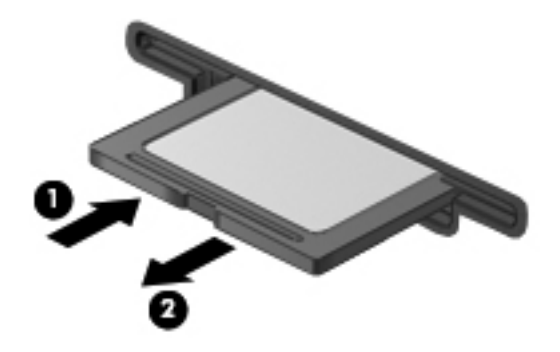

学 附註: 如果記憶卡未退出,則從插槽中將其拉出。

# 使用 **ExpressCard**(僅限特定機型)

ExpressCard 是一種插在 ExpressCard 插槽中使用的高效能 PC 卡。

# 設定 **ExpressCard**

僅安裝卡片需要的軟體。若 ExpressCard 製造商指示您安裝裝置驅動程式:

- 請安裝作業系統專用的裝置驅動程式。
- 請勿安裝其他軟體,例如 ExpressCard 製造商提供的記憶卡服務、通訊端服務或啓用程式。

# 插入 **ExpressCard**

注意: 為避免電腦和外接式媒體卡受損,請勿將 PC 卡插入 ExpressCard 插槽。

注意: 若要降低接頭受損的風險:

將 ExpressCard 插入時,請不要太用力。

當 ExpressCard 在使用中時,請勿移動或搬運電腦。

ExpressCard 插槽中可能會有一個保護插片。若要取出插片:

- **1.** 將插片 **(1)** 向內壓,解除鎖定。
- **2.** 將插片拉出插槽 **(2)**。

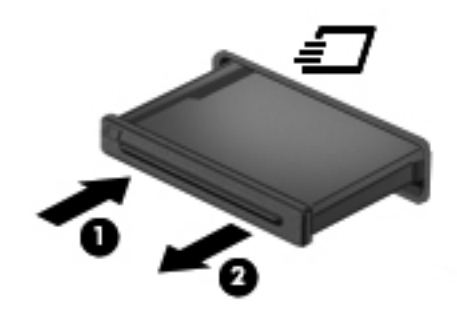

<span id="page-34-0"></span>若要插入 ExpressCard:

- **1.** 卡的標籤面朝上,並將接頭對準電腦。
- 2. 將卡片插入 ExpressCard 插槽,然後施力推入卡片,直到卡片確實卡住定位。

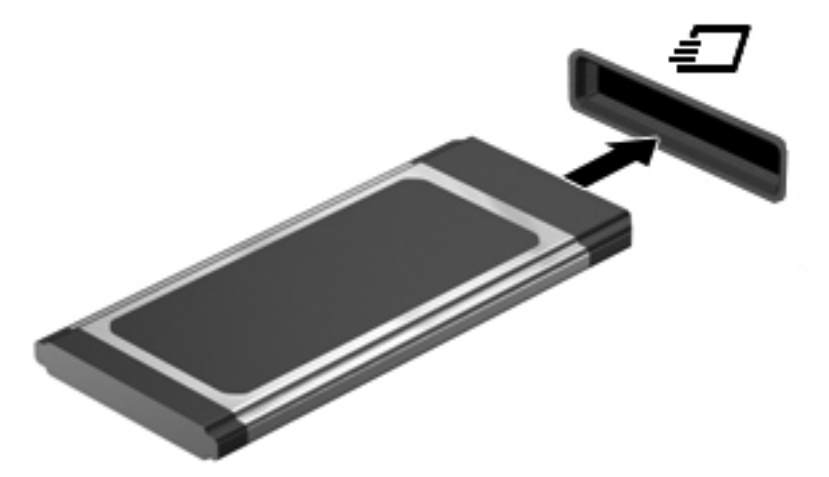

電腦偵測到卡片時會發出聲音,並且會顯示具有可用選項的功能表。

 $\frac{dy}{dx}$ 附註: 第一次連接 ExpressCard 時,通知區域中的訊息會通知您電腦已經識別出該卡片。

物註: 為了節省電力,在不使用 ExpressCard 時,請將它停止或取出。

# 取出 **ExpressCard**

注意: 為降低資料遺失或系統停止回應的風險,請使用下列程序以安全地取出 ExpressCard。

- **1.** 儲存資訊並關閉所有與 ExpressCard 相關的程式。
- 2. 在工作列最右邊的通知區域中按一下移除硬體圖示,然後依照螢幕上的指示。
- **3.** 釋放並取出 ExpressCard:
	- **a.** 輕輕將 ExpressCard **(1)** 向內壓,解除鎖定。
	- **b.** 將 ExpressCard 從插槽拉出 **(2)**。

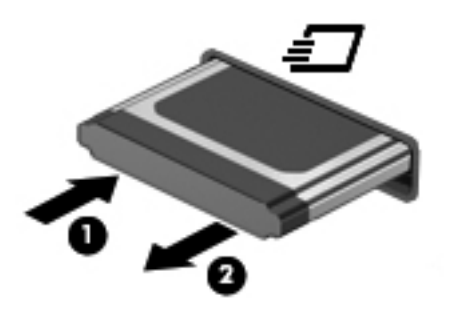

使用智慧卡(僅限特定機型)

学附註: 在本章中,智慧卡一詞係指智慧卡和 Java™ 卡。

<span id="page-35-0"></span>智慧卡的大小和信用卡一樣。這個配件上有包含記憶體和微型處理器的微晶片。和個人電腦一樣,某些 智慧卡有作業系統來管理輸入和輸出,並包含安全性功能以防止破壞。智慧卡讀取器可與業界標準的智 慧卡搭配使用(僅限特定機型)。

需要有個人識別碼 (PIN) 才能存取微晶片上的內容。有關智慧卡安全功能的其他資訊,請參閱「說明及 支援中心」。

# 插入智慧卡

1. 拿起智慧卡,標籤面朝上,輕輕將卡片插入智慧卡讀取器,直到卡片就定位。

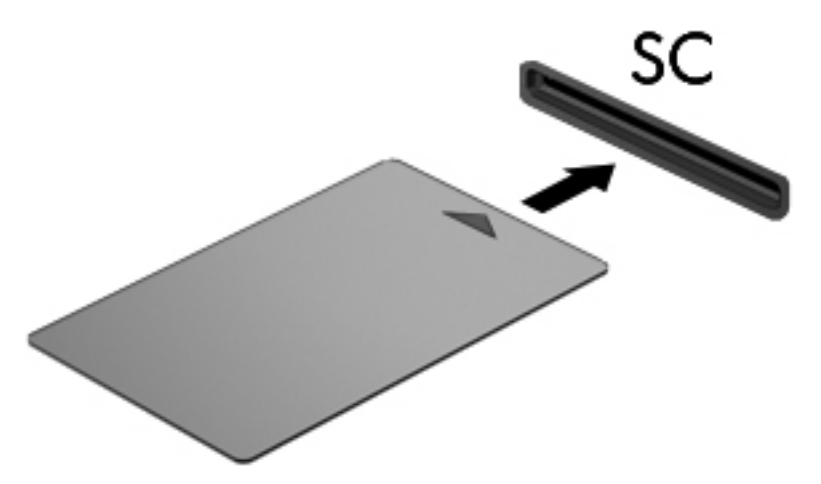

**2.** 請依照螢幕上的指示,使用智慧卡 PIN 碼登入電腦。

# 取出智慧卡

▲ 抓住智慧卡邊緣,將它從智慧卡讀取器拉出。

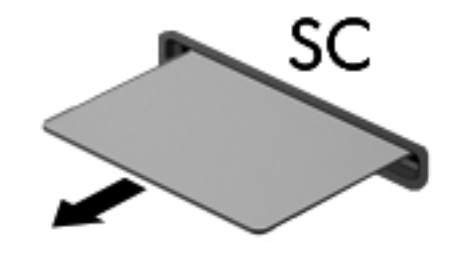

# 使用 **USB** 裝置

通用序列匯流排 (USB) 是一種硬體介面,能用來連接選用的外接式裝置(例如 USB 鍵盤、滑鼠、磁碟 機/光碟機、印表機、掃描器或集線器)。

部分 USB 裝置可能需要額外的軟體支援(通常隨裝置一起提供)。如需裝置特定軟體的詳細資訊,請 參閱製造商的指示。這些指示可能會透過軟體、光碟或製造商的網站提供。

電腦至少有 1 個 USB 連接埠,支援 USB 1.0、1.1、2.0 或 3.0 裝置。您的電腦也可能具備供電式 USB 連接埠,如果與供電式 USB 纜線一起使用,供電式 USB 連接埠可為外接式裝置提供電源。選用的銜接 裝置或 USB 集線器會提供額外的 USB 連接埠,可與電腦一起使用。

# <span id="page-36-0"></span>連接 **USB** 裝置

注意: 為了降低損壞 USB 接頭的風險,請輕輕連接裝置。

- 將裝置的 USB 纜線連接至 USB 連接埠。

 $\frac{dy}{dx}$ 附註: 電腦上的 USB 連接埠可能會與本節中圖例所示有些許不同。

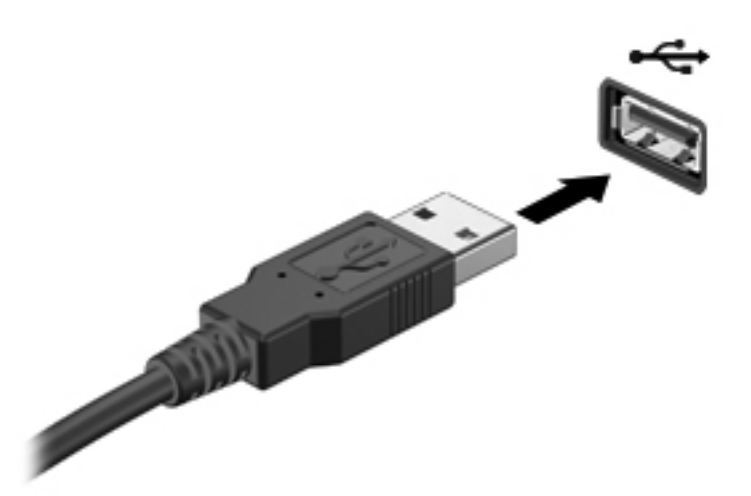

偵測到裝置時,您會聽到一個聲音。

 $\frac{1}{20}$ 附註: 第一次連接 USB 裝置時,通知區域中的訊息會通知您電腦已經識別出該裝置。

# 移除 **USB** 裝置

A 注意: 為降低 USB 接頭受損的風險,取出 USB 裝置時,請不要用力拉扯纜線。

注意: 為降低資訊遺失或系統停止回應的風險,請使用下列程序以安全地取出 USB 裝置。

- **1.** 若要移除 USB 裝置,請儲存資訊並關閉所有與裝置相關的程式。
- **2.** 在工作列最右邊的通知區域中按一下移除硬體圖示,然後依照螢幕上的指示。
- **3.** 取出裝置。

# 使用 **1394** 裝置(僅限特定機型)

IEEE 1394 是一種硬體介面,可將高速多媒體或資料儲存裝置連接至電腦。掃描器、數位相機和數位攝 影機需要使用 1394 連線。

有些 1394 裝置需要額外的支援軟體,通常會隨附裝置提供。有關裝置特定軟體的詳細資訊,請參閱製 造商的指示。

1394 連接埠也支援 IEEE 1394a 裝置。

### 連接 **1394** 裝置

注意: 為了降低損壞 1394 連接埠接頭的風險,請輕輕連接裝置。

<span id="page-37-0"></span>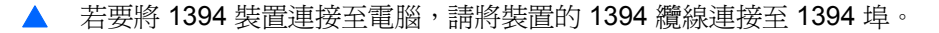

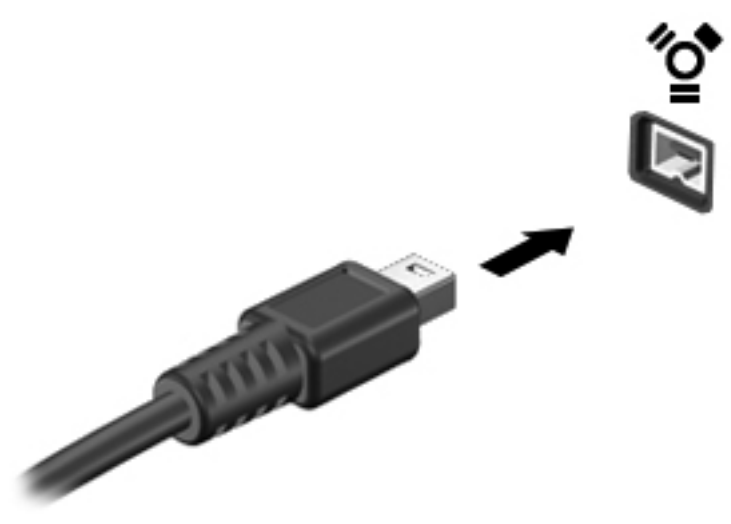

偵測到裝置時,您會聽到一個聲音。

# 取出 **1394** 裝置

#### 注意: 為降低資料遺失或系統停止回應的風險,請先停用再取出 1394 裝置。

注意: 爲降低 1394 接頭受損的風險,取出 1394 裝置時,請不要用力拉扯纜線。

- 1. 若要移除 1394 裝置,請儲存資訊並關閉所有與裝置相關的程式。
- 2. 在工作列最右邊的通知區域中按一下移除硬體圖示,然後依照螢幕上的指示。
- **3.** 移除裝置。

# 使用 **eSATA** 裝置(僅限特定機型)

eSATA 埠連接選用的高效能 eSATA 元件,例如 eSATA 外接式硬碟。

有些 eSATA 裝置需要額外的支援軟體,通常會隨附於裝置提供。有關裝置特定軟體的其他資訊,請參 閱製造商的指示。

物註: eSATA 埠也支援選用的 USB 裝置。

### 連接 **eSATA** 裝置

注意: 為了降低損壞 eSATA 連接埠接頭的風險,請輕輕連接裝置。

<span id="page-38-0"></span>若要將 eSATA 裝置連接至電腦,請將裝置的 eSATA 纜線連接至 eSATA 埠。

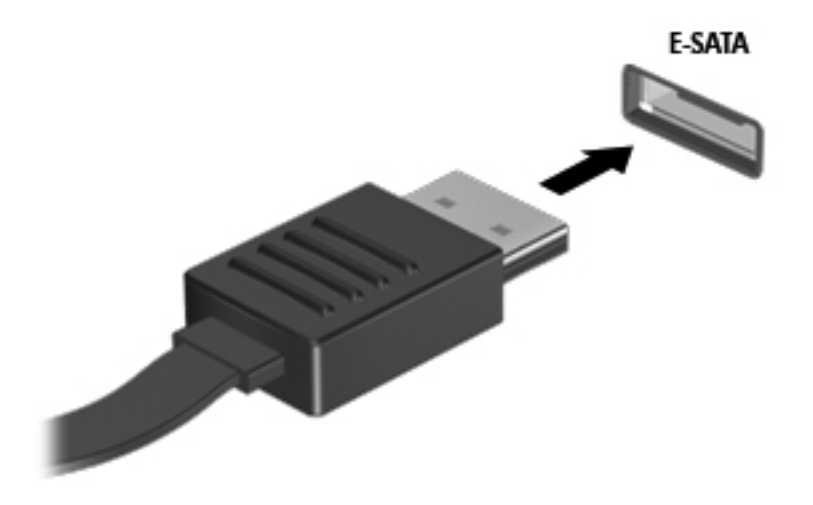

偵測到裝置時,您將會聽到一個聲音。

# 取出 **eSATA** 裝置

注意: 為降低 eSATA 接頭受損的風險,取出 eSATA 裝置時,請不要用力拉扯纜線。

注意: 為降低資訊遺失或系統停止回應的風險,請使用下列程序以安全地取出裝置。

- **1.** 若要移除 eSATA 裝置,請儲存資訊並關閉所有與裝置相關的程式。
- 2. 在工作列最右邊的通知區域中按一下移除硬體圖示,然後依照螢幕上的指示。
- **3.** 移除裝置。

# 使用選用的外接式裝置

学 附註: 如需所需的軟體和驅動程式,以及要了解該使用哪個電腦連接埠的詳細資訊,請參閱製造商的 指示。

若要將外接式裝置連接至電腦:

注意: 為降低對設備造成損壞的風險,連接外接電源的裝置時,請務必關閉裝置並拔除 AC 電源線。

- **1.** 將裝置連接到電腦。
- **2.** 如果您要連接通電的裝置,請將裝置的電源線插入接地的 AC 插座。
- **3.** 開啟裝置。

若要中斷連接未供電外接式裝置的連接,請關閉裝置,然後中斷裝置與電腦的連接。若要中斷連接電源 的外接式裝置的連線,請關閉裝置、中斷裝置與電腦的連線,然後拔除 AC 電源線。

### 使用選購的外接式磁碟機

抽取式外接式磁碟機會展開您的選項,以供儲存和存取資訊。您也可以將磁碟機/光碟機連接至電腦的 USB 埠,藉以新增 USB 磁碟機/光碟機。

# <span id="page-39-0"></span>附註: HP 外接式 USB 光碟機應連接至電腦的供電式 USB 連接埠。

USB 磁碟機/光碟機包括下列類型:

- 1.44 MB 磁碟機
- 硬碟模組(附有轉接器的硬碟)
- 外接式光碟機(CD、DVD 和 Blu-ray)
- 多工插槽裝置

# 使用擴充埠(僅限特定機型)

擴充埠將電腦連接至選購的銜接裝置或擴充裝置,所以額外的連接埠和接頭可與電腦一起使用。

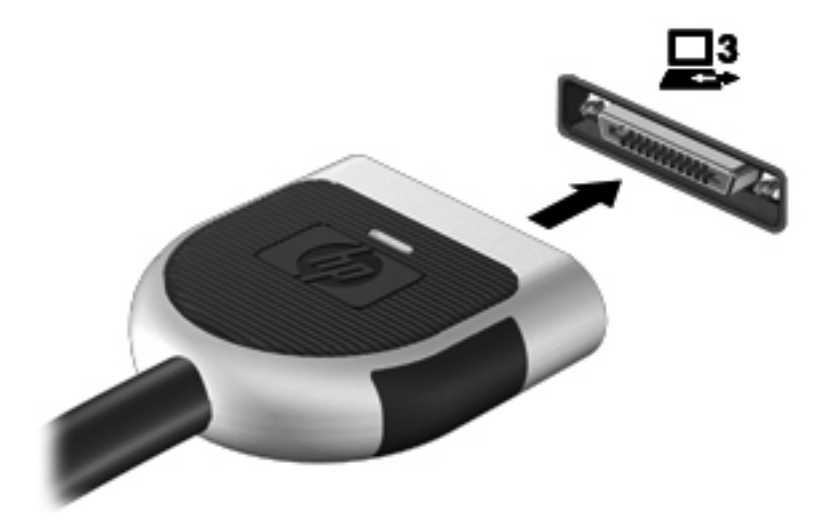

# <span id="page-40-0"></span>**6** 磁碟機**/**光碟機

# 處理磁碟機**/**光碟機

磁碟機/光碟機是脆弱的電腦組件,必須小心處理。在處理磁碟機/光碟機之前,請參閱下列注意事項。 其適用的程序中包含額外的注意事項。

請遵守下列預防措施:

- 在移動連接至外接式硬碟的電腦之前,請先啓動「睡眠」,讓螢幕清空,或正確地中斷與外接式硬 碟的連接。
- 在處理磁碟機/光碟機之前,請先碰觸磁碟機/光碟機未上漆的金屬表面,將身上的靜電釋放掉。
- 勿碰觸可抽換式磁碟機/光碟機或雷腦上的連接器接腳。
- 處理磁碟機/光碟機的時候請小心,不要摔落磁碟機/光碟機,或在上頭放置物體。
- 在取出或插入磁碟機/光碟機之前,請先關閉電腦。如果您不確定電腦是否已關機或處在睡眠模式, 請先啟動電腦,然後再透過作業系統關閉電腦。
- 請勿過度用力將磁碟機/光碟機插入磁碟機/光碟機插槽。
- 當光碟機正在寫入光碟時,請勿使用電腦鍵盤或移動電腦。因爲寫入程序對震動很敏感。
- 當電池是唯一的電力來源時,請先確定電池已充飽電力,然後再開始寫入媒體。
- 避免將磁碟機/光碟機曝露於溫度或濕度過高或過低的環境中。
- 避免將磁碟機/光碟機曝露於液體中。請勿在磁碟機/光碟機上噴灑清潔產品。
- 將磁碟機/光碟機從磁碟機/光碟機插槽取出、隨身攜帶、運送或儲存磁碟機/光碟機之前,請先將媒 體從磁碟機/光碟機取出。
- 如果必須郵寄磁碟機/光碟機,請用泡棉或其他具有保護作用的包裝材質包裹,並在包裝上標示「易 碎品」。
- 避免將磁碟機/光碟機曝露於磁場中。具有磁場的安全裝置包括機場通道裝置和安全檢測棒。機場 輸送帶和檢查隨身攜帶行李的類似安全性裝置使用 X 光,而非磁力,所以不會損壞磁碟機/光碟機。

# <span id="page-41-0"></span>使用硬碟

### 提高硬碟效能

#### 使用磁碟重組工具

硬碟上的資料會隨著您使用電腦而分散。磁碟重組工具可合併分散在硬碟上的檔案和資料夾,讓系統運 作更有效率。

学附註: 您不需對固態磁碟執行「磁碟重組工具」。

啓動磁碟重組工具之後,即可讓它自動執行,無需監看。視硬碟大小及分散檔案的數量而定,磁碟重組 工具可能需要超過一個小時才能完成重組工作。您可能想要將執行時間設在夜間或其他不需要存取電 腦的時間。

HP 建議至少每月重組一次您的硬碟。您可以設定每月按計畫執行「磁碟重組」,也可以隨時手動執行 重組。

若要執行磁碟重組工具:

- **1.** 將電腦連接到 AC 電源。
- **2.** 選取「開始」**>**「所有程式」**>**「附屬應用程式」**>**「系統工具」**>**「磁碟重組工具」。
- **3.** 按一下「重組磁碟」。
- 附註: Windows 包括了可增進電腦安全性的「使用者帳戶控制」功能。在進行安裝應用程式、 執行公用程式或變更 Windows 設定這類工作時,可能出現要求權限或密碼的提示。如需詳細資訊, 請參閱「說明及支援」。

有關其他資訊,請存取「磁碟重組工具」軟體說明。

#### 使用磁碟清理

「磁碟清理」會在硬碟中搜尋不需要的檔案,您可安心將它們刪除以釋放磁碟空間,並幫助電腦更有效 地運作。

若要執行磁碟清理:

- **1.** 選取「開始」**>**「所有程式」**>**「附屬應用程式」**>**「系統工具」**>**「磁碟清理」。
- **2.** 請依照螢幕上的說明繼續執行。

#### 使用 **HP ProtectSmart Hard Drive Protection**(僅限特定機型)

為保護硬碟,發生以下情況時,「HP ProtectSmart 硬碟保護」會暫停磁碟機的運作,並停止資料要求:

- 摔落電腦。
- 當電腦使用電池電源運作時,您在顯示器闔上的情況下移動電腦。

上述其中一種狀況發生後的短時間內,HP ProtectSmart 硬碟保護 就會讓硬碟恢復正常作業。

**学附註:** 由於固態硬碟 (SSD) 沒有可移除的零件, 所以不需要 HP ProtectSmart 硬碟保護。

<span id="page-42-0"></span> $\frac{dy}{dx}$ 附註: 主要硬碟插槽或次要硬碟插槽中的硬碟會受到「HP ProtectSmart 硬碟保護」的保護。連接至 USB 埠的硬碟不在「HP ProtectSmart 硬碟保護」的保護範圍內。

如需詳細資訊,請參閱 HP ProtectSmart 硬碟保護 軟體說明。

#### 識別 **HP ProtectSmart** 硬碟保護 狀態

電腦上的磁碟機指示燈會變色,顯示主要硬碟插槽或次要硬碟插槽(僅限特定機型)中的磁碟機已暫停 運作。若要判斷硬碟機目前是否受保護或暫停運作,請選取「開始」**>**「控制台」**>**「硬體和音效」**>** 「**Windows** 行動中心」:

- 如果「HP ProtectSmart 硬碟保護」已啓用,硬碟圖示上面會加上一個綠色的核取記號。
- 如果「HP ProtectSmart 硬碟保護」已停用,硬碟圖示上面會加上一個紅色的 X。
- 如果磁碟機/光碟機已暫停運作,會在硬碟圖示上面加上一個黃色月亮標示。

「行動中心」的圖示可能不會顯示磁碟機的最新狀態。若要在變更狀態後立即進行狀態更新,您必須啓 用通知區域圖示。

若要啓用通知區域圖示:

#### **1.** 選取「開始」**>**「控制台」**>**「硬體和音效」**>**「**HP ProtectSmart** 硬碟保護」。

**学》附註:** 如果「使用者帳戶控制」顯示提示,請按「是」。

- **2.** 在「系統匣的圖示」列中,按一下「顯示」。
- **3.** 按一下「確定」。

#### 已暫停運作的硬碟之電源管理

如果「HP ProtectSmart 硬碟保護」已暫停磁碟機/光碟機的運作, 電腦將會以下列方式反應:

- 電腦不會關機。
- 電腦將無法啓動「睡眠」或「休眠」狀態(不包括下列所述的注意事項情況)。

学 附註: 如果您的電腦是使用電池電力運作,而且已達電池電力嚴重不足狀態時,「HP ProtectSmart 硬碟保護」便會允許電腦啓動「休眠」。

HP 建議您等到電腦關機,或啓動「睡眠」或「休眠」後,再移動電腦。

#### 使用 **HP ProtectSmart** 硬碟保護軟體

系統管理員可啓用或停用「HP ProtectSmart 硬碟保護」軟體。

 $\frac{dy}{dx}$ 附註: 根據您的使用者權限而定,您可能無法啓用或停用「HP ProtectSmart 硬碟保護」。系統管理 員群組的成員可以變更非系統管理員使用者的權限。

<span id="page-43-0"></span>若要開啓軟體並變更設定,請依照下列步驟執行:

**1.** 在「行動中心」中按一下硬碟圖示,以開啟「HP ProtectSmart 硬碟保護」視窗。  $-$  或  $-$ 

#### 選取「開始」**>**「控制台」**>**「硬體和音效」**>**「**HP ProtectSmart** 硬碟保護」。

 $\frac{dy}{dx}$ 附註: 如果「使用者帳戶控制」顯示提示,請按「是」。

- **2.** 按一下適當的按鈕來變更設定。
- **3.** 按一下「確定」。

# 使用光碟機(僅限特定機型)

光碟機包括下列類型:

- CD
- DVD
- Blu-ray (BD)

## 識別已安裝的光碟機

▲ 選取「開始」**>**「電腦」。

會顯示安裝在電腦上的所有裝置的清單,包含光碟機在內。

## 插入光碟片

### 托盤式

- **1.** 開啟電腦電源。
- **2.** 按下光碟機溝緣上的釋放按鈕 **(1)**,打開光碟托盤。
- **3.** 將托盤向外拉到底 **(2)**。
- **4.** 握住光碟的邊緣,不要觸碰其平滑表面,並以標籤面朝上,將光碟片放在托盤軸上。

学附註: 如果托盤未完全伸出,請小心將光碟片向下傾斜放到托盤軸上。

<span id="page-44-0"></span>**5.** 輕輕將光碟壓入托盤軸 **(3)**,直到光碟卡住定位。

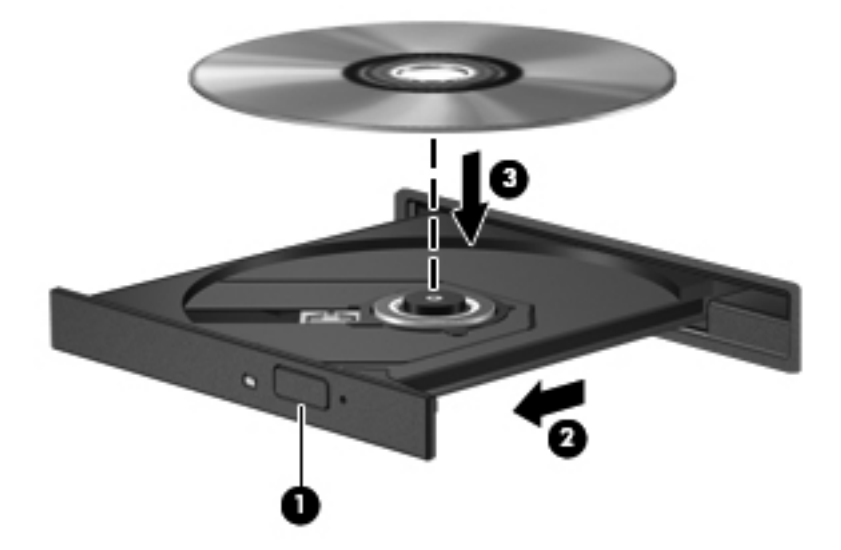

**6.** 關上光碟托盤。

附註: 在插入光碟片之後,會出現暫停是正常的。如果您未選取媒體播放程式,「自動播放」對話方 塊便會開啟。此對話方塊提示您選取使用媒體內容的方式。

### 插槽式

注意: 請勿將 **8-cm** 光碟放入插槽式光碟機中。這麼做可能會損壞光碟機。

- **1.** 開啟電腦電源。
- **2.** 握住光碟的邊緣,不要觸碰其平滑表面,並將光碟標籤面朝上。
- **3.** 將光碟輕輕插入插槽式光碟機。

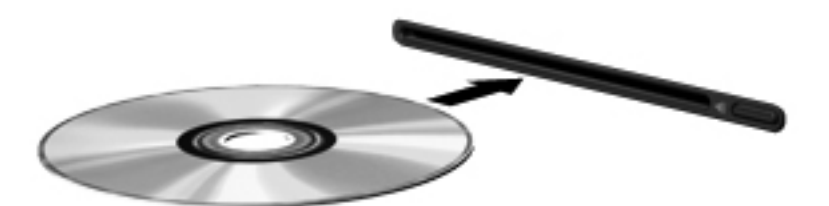

### 取出光碟

#### 托盤式

有 2 種方式可以取出光碟,需視光碟托盤是否正常開啟而定。

#### 光碟托盤正常開啟時

**1.** 按下光碟機溝緣上的釋放按鈕 **(1)**,以打開光碟托盤,然後輕輕將托盤 **(2)** 向外拉到底。

<span id="page-45-0"></span>**2.** 往上托住光碟片的外緣,輕壓托盤軸從托盤取出光碟 **(3)**。握住光碟的邊緣,不要觸摸表面。

学师註: 如果托盤未完全伸出,取出光碟片時請稍微將它傾斜。

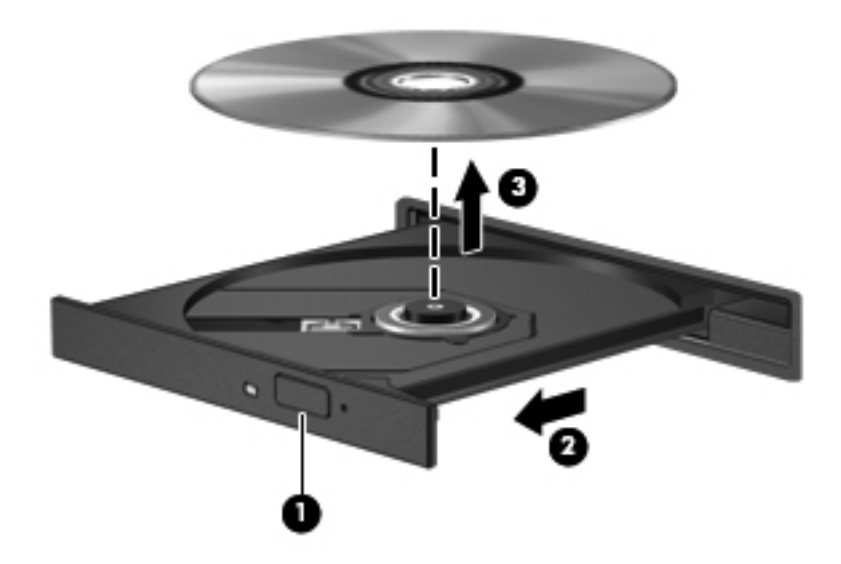

**3.** 關上光碟片托盤,並將光碟片放在保護盒中。

#### 光碟托盤無法正常開啓時

- **1.** 將迴紋針的一端 **(1)** 插入光碟機前溝緣的釋放孔。
- **2.** 輕壓迴紋針,直到托盤打開,然後再將托盤 **(2)** 向外拉到底。

<span id="page-46-0"></span>**3.** 往上托住光碟片的外緣,輕壓托盤軸從托盤取出光碟 **(3)**。握住光碟的邊緣,不要觸摸表面。

学 附註: 如果托盤未完全伸出,取出光碟片時請稍微將它傾斜。

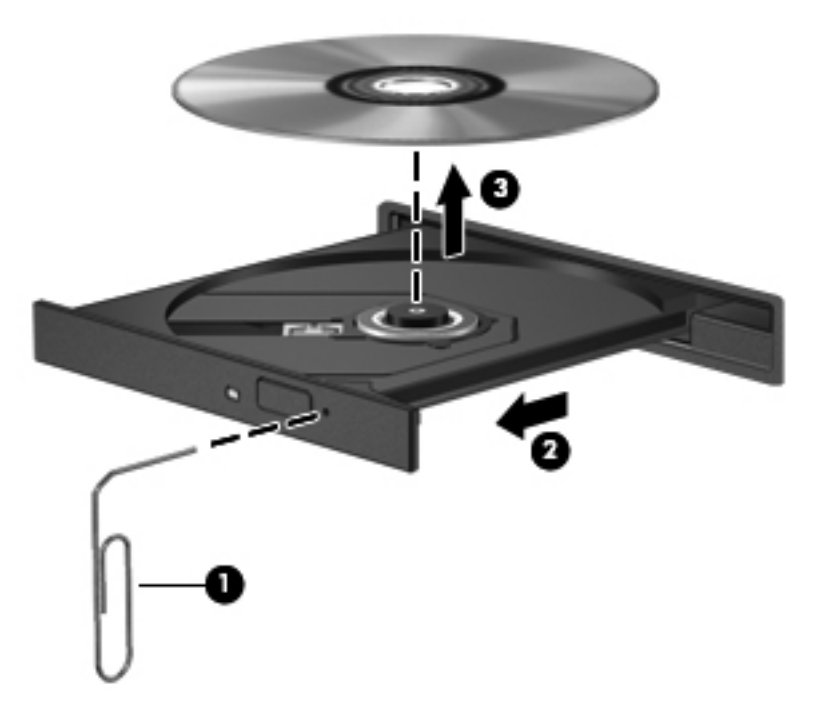

**4.** 關上光碟片托盤,並將光碟片放在保護盒中。

## 插槽式

- **1.** 按下 f10 鍵 **(1)**。
- **2.** 握住光碟的邊緣以取出光碟 **(2)**,不要觸摸表面。

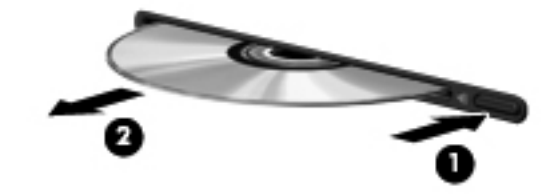

**3.** 將光碟放在保護盒中。

# <span id="page-47-0"></span>共用光碟機

雖然您的電腦沒有內建光碟機,您還是可以共用連至網路中其他電腦的光碟機,來存取軟體和資料,以 及安裝應用程式。共用光碟機是 Windows 作業系統的功能之一,可讓同一個網路中的其他電腦存取電 腦上的光碟機。

- 学》附註: 您必須先設定網路,才能共用光碟機;如需關於設定網路的詳細資訊,請參閱 位於第 2 [頁的網](#page-11-0) [路\(僅限特定機型\)。](#page-11-0)
- $\frac{dy}{dx}$ 附註: 某些光碟(例如 DVD 電影和遊戲光碟),可能具有防盜拷防護,因此無法以 DVD 或 CD 光碟 機共用方式使用。

共用光碟機:

- **1.** 從要共用其光碟機的電腦選取「開始」**>**「電腦」。
- **2.** 在要共用的光碟機上按一下滑鼠右鍵,並按一下「內容」。
- **3.** 選取「共用」標籤 **>**「進階共用」。
- **4.** 選取「共用此資料夾」核取方塊。
- **5.** 在「共用名稱」文字方塊中,輸入光碟機的名稱。
- **6.** 按一下「套用」,然後按一下「確定」。
- **7.** 若要檢視共用的光碟機:

選取「開始」**>**「控制台」**>**「網路和網際網路」**>**「網路和共用中心」。

# 使用 **RAID**(僅限特定機型)

備援獨立磁碟陣列 (RAID) 技術允許電腦同時使用兩個以上的硬碟。RAID 透過硬體或軟體設定,將多個 磁碟當做一個連續的磁碟。如果以此種方式設定多個磁碟一起運作,這些磁碟會被視為 RAID 陣列。

如需關於 RAID 的詳細資訊,請參閱 HP 網站: <http://www.hp.com/support>。

# <span id="page-48-0"></span>**7** 安全性

# 保護電腦

Windows® 作業系統提供的標準安全性功能和非 Windows 的 Setup Utility (BIOS) 可以保護個人設定和 資料,防止各種風險。

学 附註: 安全性解決方案的目的在於預防遏阻,但不能阻止軟體攻擊或避免電腦遭受不當處理或失竊。

**学附註:** 在將您的電腦送至維修之前,請備份和刪除機密檔案,並移除所有密碼設定。

**学附註:** 本章中所列的某些功能可能無法在您的電腦上使用。

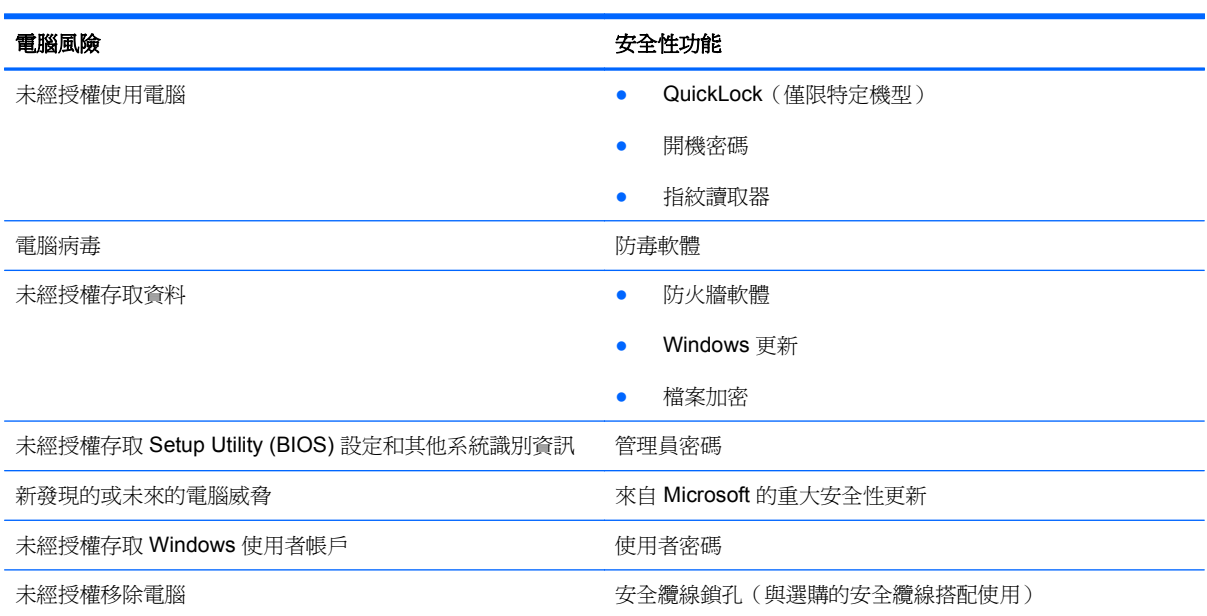

# 使用密碼

密碼是您選擇用以保護電腦資訊安全的一組字元。依據您所要的資訊存取控制方式,有數種類型的密碼 可以設定。您可在電腦預先安裝的 Windows 或非 Windows 的 Setup Utility (BIOS) 中設定密碼。

**学 附註:** 爲降低電腦遭到鎖定的風險,請記錄每個密碼並儲存在安全的地方。

您可以將相同的密碼用於 Setup Utility (BIOS) 功能和 Windows 安全性功能。相同的密碼也可以使用於 多個 Setup Utility (BIOS) 功能。

如需其他關於 Windows 密碼的詳細資訊,例如螢幕保護程式密碼,請選擇「開始」**>**「說明及支援」。

# <span id="page-49-0"></span>在 **Windows** 中設定密碼

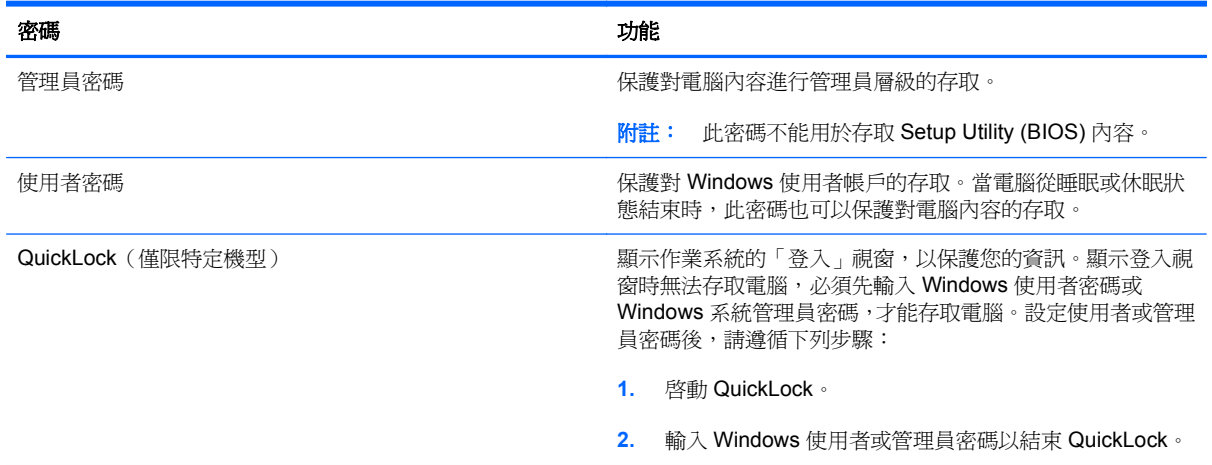

# 在 **Setup Utility (BIOS)** 中設定密碼

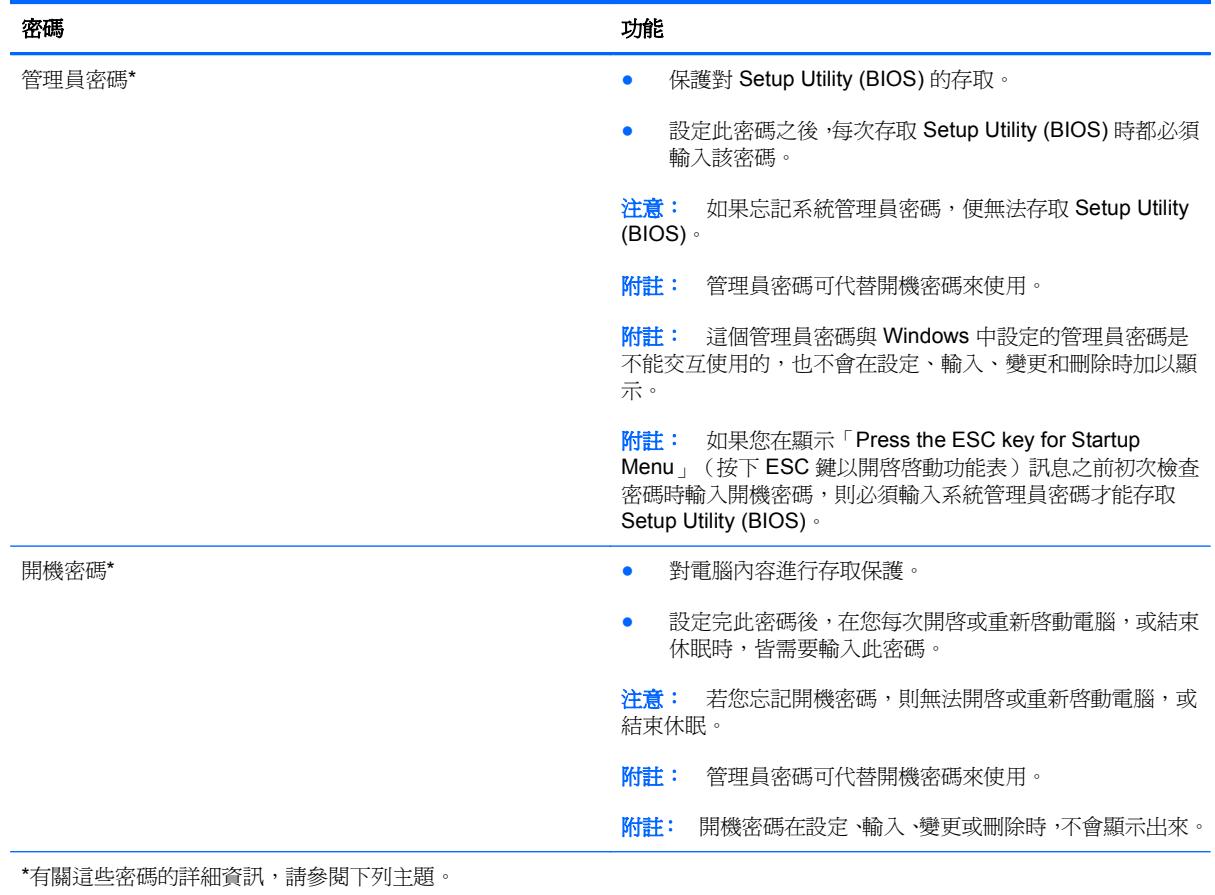

#### <span id="page-50-0"></span>管理管理員密碼

若要設定、變更或刪除此密碼,請依照下列步驟執行:

- **1.** 開啟或重新啟動電腦,以開啟 Setup Utility (BIOS)。畫面左下角顯示「Press the ESC key for Startup Menu」(按下 ESC 鍵以開啓啓動功能表)訊息時,請按下 esc 鍵。當啓動功能表顯示時, 按下 f10。
- **2.** 使用方向鍵選取「**Security**」(安全性)**>**「**Administrator Password**」(系統管理員密碼),然後按下 enter 鍵。
	- 若要設定管理員密碼,請在「輸入新密碼(**Enter New Password**)」和「確認新密碼(**Confirm New Password**)」欄位中輸入您的密碼,然後按下 enter 鍵。
	- 若要變更管理員密碼,請在「輸入目前密碼(**Enter Current Password**)」欄位中輸入您目 前的密碼,並在「輸入新密碼(**Enter New Password**)」和「確認新密碼(**Confirm New** Password)」欄位中輸入新密碼,然後按下 enter 鍵。
	- 若要刪除管理員密碼,請在「輸入密碼(**Enter Password**)」欄位中輸入您目前的密碼,然後按 enter 鍵 4 次。
- **3.** 若要儲存您的變更並離開 Setup Utility (BIOS),請使用方向鍵選取「**Exit**」(離開)**>**「**Exit Saving Changes**」(儲存變更後離開)。

當電腦重新啟動時,您的變更便會生效。

#### 輸入管理員密碼

出現「輸入密碼(**Enter Password**)」提示時,輸入您的管理員密碼,然後按下 enter 鍵。輸入三次錯 誤的管理員密碼後,必須重新啟動電腦並再試一次。

#### 管理開機密碼

若要設定、變更或刪除此密碼,請依照下列步驟執行:

- **1.** 開啟或重新啟動電腦,以開啟 Setup Utility (BIOS)。畫面左下角顯示「Press the ESC key for Startup Menu」(按下 ESC 鍵以開啓啓動功能表)訊息時,請按下 esc 鍵。當啓動功能表顯示時, 按下 f10。
- **2.** 使用方向鍵選取「**Security**」(安全性)**>**「**Power-On Password**」(開機密碼),然後按下 enter 鍵。
	- 若要設定開機密碼,請在「輸入新密碼(**Enter New Password**)」和「確認新密碼(**Confirm New** Password) 」欄位中輸入您的密碼,然後按下 enter 鍵。
	- 若要變更開機密碼,請在「輸入目前密碼(**Enter Current Password**)」欄位中輸入您目前 的密碼,並在「輸入新密碼(**Enter New Password**)」和「確認新密碼(**Confirm New Password**)」欄位中輸入新密碼,然後按下 enter 鍵。
	- 若要刪除開機密碼,請在「輸入目前密碼(**Enter Current Password**)」欄位中輸入您目前 的密碼,然後按 enter 鍵 4 次。
- **3.** 若要儲存您的變更並離開 Setup Utility (BIOS),請使用方向鍵選取「**Exit**」(離開)**>**「**Exit Saving Changes**」(儲存變更後離開)。

當電腦重新啟動時,您的變更便會生效。

### <span id="page-51-0"></span>輸入開機密碼

出現「輸入密碼(**Enter Password**)」提示時,輸入您的密碼,然後按下 enter 鍵。輸入三次錯誤的密 碼後,必須重新啓動電腦並再試一次。

# 使用防毒軟體

當您使用電腦存取電子郵件、網路或網際網路時,您的電腦就會曝露在潛在的電腦病毒下。電腦病毒會 停止作業系統、程式或公用程式,或造成它們功能異常。

防毒軟體可偵測出大部分病毒、摧毀它們,在大部分情況下,還可修復它們所造成的損害。防毒軟體必 須是最新的狀態,才能持續防護最新發現的病毒。

您的電腦可能已預先安裝了防毒程式,而且已包含試用版。強烈建議您升級試用版或選購防毒程式,以 全面防護您的電腦。

有關電腦病毒的更多資訊,請在「說明及支援」的「搜尋」方塊中輸入 viruses。

# 使用防火牆軟體

防火牆的設計是為了防止未經授權存取系統或網路。防火牆可以是您在電腦和/或網路上安裝的軟體程 式,或者是由硬體和軟體組成的解決方案。

可考慮下列兩種防火牆:

- 只保護安裝電腦的主機型防火牆軟體。
- 網路型防火牆 安裝在您 DSL 或纜線數據機和您家用網路之間,以保護網路上的所有電腦。

當防火牆安裝在系統上時,傳送到系統和來自系統的所有資料都會受到監控,並與使用者定義的一組安 全性標準做比較。不符合標準的所有資料都會遭到封鎖。

您的電腦或網路設備可能已安裝防火牆。如果沒有,可使用防火牆軟體解決方案。

**[ ) 附註:** 在某些情況下,防火牆會封鎖對網際網路遊戲的存取,干擾網路印表機或檔案共用,或是封鎖 授權使用的電子郵件附件。若要暫時解決問題,可停用防火牆、執行您所需的工作,然後再重新啟用防 火牆。如果要永久解決這個問題,可重新設定防火牆組態。

# 安裝重大安全性更新

注意: Microsoft 會傳送有關重大更新的警示。為保護電腦的安全性不遭破壞或不受電腦病毒入侵,建 議您在收到警示時,立即安裝 Microsoft 的所有重大更新。

電腦出廠後,可能會有作業系統和其他軟體的更新。為確保在電腦上安裝所有可用的更新,請遵守下列 指示:

- 在設定好您的電腦後,請盡快執行 Windows Update。使用「開始」 **>**「所有程式」 **>**「**Windows Update**」中的更新連結。
- 之後請每月執行一次 Windows Update。
- 您可從 Microsoft 網站以及透過「說明及支援」中的更新連結,取得所發佈的 Windows 及其他 Microsoft® 程式的更新。

# <span id="page-52-0"></span>安裝選用的安全纜線

**学》附註:** 設計安全纜線的目的在於遏阻,但無法避免電腦遭受不當處理或失竊。

**学》附註**: 您電腦的安全纜線鎖孔外觀可能會與本節中圖例所示有些許不同。請參閱快速入門指南,以取 得電腦上安全纜線鎖孔位置的資訊。

- **1.** 將安全纜線繞於牢固的物件上。
- **2.** 將鑰匙 **(1)** 插入纜線鎖 **(2)**。
- **3.** 將纜線鎖插入電腦上的安全纜線鎖孔 **(3)**,然後使用鑰匙鎖住纜線鎖。

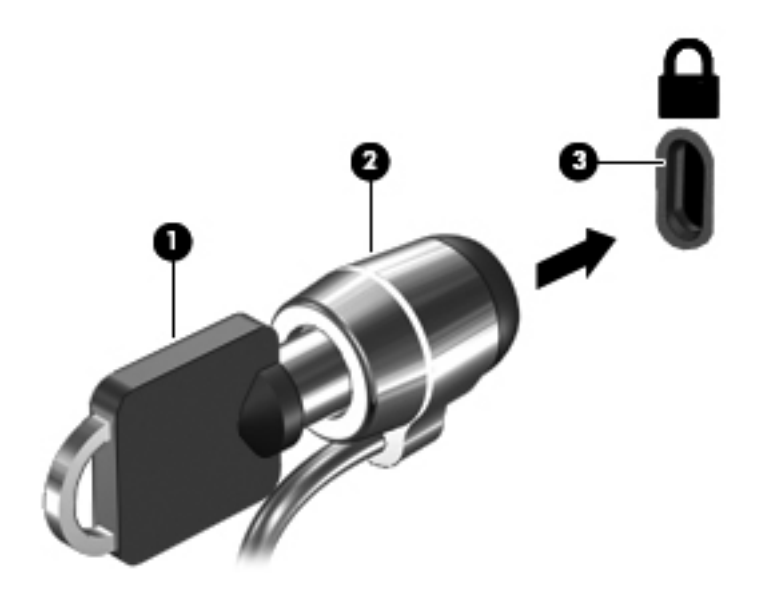

**4.** 將鑰匙拔除,並置於安全地點。

# 使用指紋讀取器(僅限特定機型)

特定電腦機型上有內建指紋讀取名,必須在電腦上以密碼設定使用者帳號。此帳 號可讓您透過掃描指定的手指來登入電腦。您也可以使用指紋讀取器,填入網站及其他需要登入之程式 的密碼欄位。請參閱指紋軟體的「說明」以取得指示。

建立指紋身分識別之後,您可以設定「單一登入」服務,使用指紋掃描器建立任何需要使用者名稱和密 碼的應用程式認證。

## 找出指紋讀取器

指紋讀取器是一個小型金屬感應器,位於您電腦的下列其中一個區域:

- 靠近 Imagepad 底部之處
- 鍵盤的右側
- 顯示器的右上方
- 顯示器的左側

根據您的電腦機型不同,指紋讀取器可能是水平或垂直方向。不論是哪種方向,您都必須在金屬感應器 上垂直掃描您的指紋。請參閱**快速入門**指南,以取得電腦上指紋讀取器位置的資訊。

<span id="page-54-0"></span>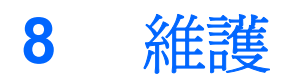

# 清潔您的電腦

# 清潔顯示器

A 注意: 爲避免對電腦造成永久性損壞,請勿在顯示器上噴灑水、清潔液或化學劑。

若要清除髒污和棉絮,請經常使用軟濕且無棉絮的布清潔顯示器。如果需要另外清理螢幕,請使用預先 弄濕的防靜電擦布或防靜電的螢幕清潔劑。

# 清理 **Imagepad** 和鍵盤

Imagepad 上的髒污和油漬會造成指標在螢幕上四處跳動。為了避免發生這種情況,當您使用電腦時請 經常洗手,並用濕布清理 Imagepad。

A 警告! 為降低電擊的危險或損壞內部組件的可能性,請不要使用吸塵器來清潔鍵盤。吸塵器可能會使 家中的灰塵碎屑卡在鍵盤表面。

定期清潔鍵盤,避免按鍵卡住,並清除堆積在按鍵下方的灰塵、棉絮和碎屑。請使用附有噴嘴的壓縮空 氣罐來清理按鍵四周及下方,讓碎屑鬆脫去除。

# 升級程式和驅動程式

HP 建議您定期以最新版本更新程式與驅動程式。請前往 <http://www.hp.com/support> 下載最新版本。 您也可以註冊,如此一來當有自動更新通知時,您就會收到該通知。

# <span id="page-55-0"></span>使用 **SoftPaq Download Manager**

HP SoftPaq Download Manager (SDM) 是一個工具, 讓您無需提供 SoftPaq 號碼, 即可快速存取 SoftPaq 資訊。使用此工具,便可以輕鬆搜尋 SoftPaq,然後加以下載並解壓縮。

SoftPaq Download Manager 的運作方式是從 HP FTP 站台讀取和下載包含電腦機型和 SoftPaq 資訊 的已發行資料庫檔案。您可以利用 SoftPaq Download Manager 指定一個或多個電腦機型以決定下載 哪些 SoftPaq。

SoftPaq Download Manager 會檢查 HP FTP 站台是否有資料庫和軟體的更新。如果找到更新,便會將 其自動下載和套用。

您可從 HP 網站下載 SoftPaq Download Manager。若要使用 SoftPaq Download Manager 下載 SoftPaq,您必須先下載並安裝此程式。請前往 HP 網站(網址為 <http://www.hp.com/go/sdm>),並依 照指示下載和安裝 SoftPaq Download Manager。

若要下載 SoftPaq:

- **1.** 選取「開始」**>**「所有程式」**>**「**HP** 軟體安裝」**>**「**HP SoftPaq Download Manager**」。
- 2. 首次開啓 SoftPaq Download Manager 時,會出現視窗詢問您是僅顯示適用於您所用電腦的軟體還 是顯示適用於所有支援機型的軟體。選取「**顯示所有支援機型的軟體**」。如果您之前使用過 HP SoftPaq Download Manager, 請跳至步驟 3。
	- **a.** 在「組態選項」視窗中選取您的作業系統和語言篩選器。篩選器可限制在「產品類別目錄」窗 格中列出的選項數。例如,如果在作業系統篩選器中僅選取了 Windows 7 Professional,則顯 示在「產品類別目錄」中的作業系統將只有 Windows 7 Professional。
	- **b.** 若要新增其他作業系統,請在「組態選項」視窗中變更篩選器設定。如需詳細資訊,請參閱 HP SoftPaq Download Manager 軟體說明。
- **3.** 在左側窗格中,按一下加號 (+) 以展開機型清單,然後選取您要更新的產品機型。
- **4.** 按一下「尋找可用的 **SoftPaq (Find Available SoftPaqs)**」下載適用於選定電腦的可用 SoftPaq 清單。
- **5.** 如果有多個 SoftPaq 可下載,請從可用的 SoftPaq 清單中選取 SoftPaq,然後按一下「**僅下載 (Download Only)**」,因為選取的 Softpaq 和網際網路連線速度決定了下載過程所需要的時間。

如果您只要下載一個或兩個 SoftPaq,而且網際網路連線速度很快,請按一下「**下載並解壓縮 (Download & Unpack)**」。

**6.** 在 SoftPaq Download Manager 軟體上,以滑鼠右鍵按一下「安裝 **SoftPaq (Install SoftPaq)**」, 將選取的 SoftPaq 安裝在電腦上。

# <span id="page-56-0"></span>**9** 設定公用程式 **(BIOS)** 與系統診斷

# 使用 **Setup Utility (BIOS)**

Setup Utility(或基本輸入/輸出系統 (BIOS))會控制系統上所有輸入與輸出裝置(例如硬碟、顯示器、 鍵盤、滑鼠和印表機)之間的通訊。Setup Utility (BIOS) 的設定包括已安裝之裝置的類型、電腦的啟動 順序,以及系統記憶體與延伸記憶體的數量。

 $\frac{dy}{dx}$ 附註: 在 Setup Utility (BIOS) 中進行變更時應格外小心。變更時出錯會讓電腦無法正常運作。

# 啟動 **Setup Utility (BIOS)**

若要啟動 Setup Utility (BIOS),請依照下列步驟執行:

- 1. 啓動或重新啓動電腦,然後在螢幕底端顯示「按下 ESC 鍵以開啓啓動功能表 (Press the ESC key for Startup Menu) | 提示時, 按下 esc 鍵。
- **2.** 按下 f10 鍵以進入 Setup Utility (BIOS)。

# 變更 **Setup Utility (BIOS)** 的語言

- 1. 啓動 Setup Utility (BIOS)。
- 2. 使用方向鍵選擇「系統組態(System Configuration)」>「語言(Language)」,,然後按 enter 鍵。
- **3.** 使用方向鍵選擇語言,然後按 enter 鍵。
- **4.** 當確認提示以所選語言顯示時,按下 enter 鍵。
- **5.** 若要儲存您的變更並離開 Setup Utility (BIOS),請使用方向鍵選取「**Exit**」(離開)**>**「**Exit Saving Changes** 」(儲存變更後離開),然後按下 enter 鍵。

您的變更會立即生效。

## <span id="page-57-0"></span>在 **Setup Utility (BIOS)** 中瀏覽和選取

若要在 Setup Utility (BIOS) 中瀏覽和選取,請依照下列步驟執行:

- **1.** 啟動或重新啟動電腦,然後在螢幕底端顯示「按下 ESC 鍵以開啟啟動功能表 (Press the ESC key for Startup Menu) | 提示時, 按下 esc 鍵。
	- 若要選取功能表或功能表項目,請使用 tab 鍵和鍵盤方向鍵,然後按下 enter 鍵。
	- 若要向上和向下捲動,請使用向上鍵或向下鍵。
	- 若要關閉開啓的對話方塊,並回到 Setup Utility (BIOS) 畫面,請按下 esc 鍵,然後依照畫面 上的指示繼續執行。
- **2.** 按下 f10 鍵以進入 Setup Utility (BIOS)。

若要結束 Setup Utility (BIOS) 功能表,請選擇下列其中一個方法:

若要結束 Setup Utility (BIOS) 功能表而不儲存您的變更,請按下 esc 鍵,然後依照書面上的指示 繼續執行。

- 或-

使用方向鍵選取「**Exit**」(離開)**>**「**Exit Discarding Changes**」(捨棄變更後離開),然後按下 enter 鍵。

- 或 -

若要儲存您的變更並結束 Setup Utility (BIOS) 功能表,請按下 f10 鍵,然後依照畫面上的指示繼續 執行。

 $-$  或  $-$ 

使用方向鍵選取「**Exit**」(離開)**>**「**Exit Saving Changes**」(儲存變更後離開),然後按下 enter 鍵。

當電腦重新啟動時,您的變更便會生效。

### 顯示系統資訊

- 1. 啓動 Setup Utility (BIOS)。
- **2.** 選擇「主要(**Main**)」功能表。將會顯示系統時間和日期之類的系統資訊,以及有關電腦的識別 資訊。
- **3.** 若要結束 Setup Utility (BIOS) 但不變更任何設定,請使用方向鍵選取「**Exit**」(離開)**>**「**Exit Discarding Changes**」(捨棄變更後離開),然後按下 enter 鍵。

### 在 **Setup Utility (BIOS)** 中還原原廠設定

**学》附註:** 還原預設値不會變更硬碟模式。

若要使 Setup Utility (BIOS) 中的所有設定回復到原廠設定値,請依照下列步驟執行:

- **1.** 啟動或重新啟動電腦,然後在螢幕底端顯示「按下 ESC 鍵以開啟啟動功能表 (Press the ESC key for Startup Menu) | 提示時, 按下 esc 鍵。
- **2.** 按下 f10 鍵以進入 Setup Utility (BIOS)。
- <span id="page-58-0"></span>**3.** 使用方向鍵選取「**Exit**」(離開)**>**「**Load Setup Defaults**」(載入設定預設值)。
- **4.** 遵循螢幕上的指示繼續執行。
- 5. 若要儲存您的變更並結束,請按下f10 鍵,然後依照畫面上的指示繼續執行。

 $-$  或  $-$ 

使用方向鍵選取「**Exit**」(離開)**>**「**Exit Saving Changes**」(儲存變更後離開),然後按下 enter 鍵。

當電腦重新啟動時,您的變更便會生效。

**学》附註:** 當您還原為出廠設定值時,密碼設定與安全性設定並不會改變。

## 結束 **Setup Utility (BIOS)**

● 若要從目前工作階段結束 Setup Utility (BIOS) 並儲存變更:

如果沒有看到 Setup Utility (BIOS) 功能表,按下 esc 鍵回到功能表顯示。接著使用方向鍵選取 「**Exit**」(離開)**>**「**Exit Saving Changes**」(儲存變更後離開),然後按下 enter 鍵。

● 若要從目前工作階段結束 Setup Utility (BIOS) 但不儲存變更:

如果沒有看到 Setup Utility (BIOS) 功能表,按下 esc 鍵回到功能表顯示。接著使用方向鍵選取 「**Exit**」(離開)**>**「**Exit Discarding Changes**」(捨棄變更後離開),然後按下 enter 鍵。

## 更新 **BIOS**

HP 網站上可能會提供您電腦隨附的軟體更新版本。

HP 網站上的大部分軟體和 BIOS 更新都是以壓縮檔封裝,稱為 **SoftPaqs**。

有些下載套件包含一個名爲 Readme.txt 的檔案;其中包含與檔案安裝和疑難排解有關的資訊。

#### 確定 **BIOS** 版本

若要判斷可用的 BIOS 更新檔,是否包含比目前安裝在電腦上的版本更新的 BIOS 版本,您必須知道目 前安裝的系統 BIOS 版本。

按下 fn+esc (如果您已在 Windows 中)或使用 Setup Utility (BIOS), 以顯示 BIOS 版本資訊 (也就是 **ROM** 日期與系統 **BIOS**)。

- 1. **啓動 Setup Utility (BIOS)**。
- **2.** 使用方向鍵選取「**Main**」(主要)。
- **3.** 若要結束 Setup Utility (BIOS) 但不變更設定,請使用方向鍵選取「**Exit**」(離開)**>**「**Exit Discarding Changes** | (捨棄變更後離開),然後按下 enter 鍵。

### <span id="page-59-0"></span>下載 **BIOS** 更新檔

注意: 為了降低毀損電腦或安裝失敗的風險,請在電腦使用 AC 變壓器連接至可靠的外部電源時,才 下載和安裝 BIOS 更新檔。在電腦使用電池電源、銜接在選用的銜接裝置,或連接到選用的電源時,請 勿下載或安裝 BIOS 更新檔。在下載與安裝期間, 遵循這些指示:

請勿從 AC 電源插座拔出電源線,中斷電腦的電力。

請勿關閉電腦或啟動待機或休眠。

請勿插入、取出、連接或中斷連接任何裝置、纜線或電源線。

- **1.** 選取「開始」**>**「說明及支援」**>**「維護」。
- 2. 依照螢幕上的指示,識別您的電腦並存取要下載的 BIOS 更新。
- **3.** 在下載區域,遵循這些步驟:
	- **a.** 找出比目前安裝在您電腦上的 BIOS 版本更新之 BIOS 更新檔。記下日期、名稱或其他識別 碼。當更新檔下載到硬碟後,您可能稍後需要此資訊來找出更新檔。
	- **b.** 依照螢幕上的指示,將您的選擇下載至硬碟。

記下將 BIOS 更新下載至您硬碟上的位置路徑。當您準備安裝此項更新時,將需要存取此路 徑。

(A) 附註: 如果電腦已連上網路,請在安裝任何軟體更新檔,尤其是系統 BIOS 更新檔之前,先洽詢 網路管理員。

BIOS 安裝程序會有所不同。當下載完成後,依照螢幕上出現的指示。若未顯示指示,請遵循這些步驟:

- **1.** 選取「開始」**>**「電腦」以開啟「Windows 檔案總管」。
- **2.** 連按兩下硬碟代碼。硬碟代碼通常是磁碟機 (C:)。
- **3.** 使用您稍早記錄的硬碟路徑,在您包含此項更新的硬碟上開啟此資料夾。
- 4. 連按兩下副檔名爲.exe 的檔案(例如,檔名.exe)。

BIOS 安裝作業就會開始。

**5.** 依照螢幕上的指示完成安裝。

**[ ) 时註:** 當螢幕上出現訊息報告安裝成功之後,您就可以從硬碟刪除該下載檔案。

# 使用系統診斷

System Diagnostics 可讓您執行診斷測試以判斷雷腦硬體是否運作正常。視雷腦機型而定, System Diagnostics 可能會提供下列診斷測試:

- 啓動測試 本測試會分析啓動電腦所需的主要電腦元件。
- 執行測試 本測試會重複啓動測試並檢查啓動測試無法偵測到的間歇性問題。
- 硬碟測試 本測試會分析硬碟的實體狀況,然後檢查硬碟中每一磁區的所有資料。如測試偵測到 損壞的磁區,會嘗試將資料移動到良好的磁區。
- 記憶體測試 一 本測試會分析記憶體模組的實體狀況。如果測試回報錯誤,請立即更換記憶體模組。
- 電池測試 此測試會分析電池的狀況。如果電池未能通過測試,請連絡 HP 客戶支援以通報問題。

您也可以在系統診斷視窗中檢視系統資訊與錯誤記錄。

若要啟動系統診斷:

- **1.** 開啟或重新啟動電腦。畫面左下角顯示「Press the ESC key for Startup Menu」(按下 ESC 鍵以 開啓啓動功能表)訊息時,請按下 esc 鍵。當啓動功能表顯示時,按下 f2。
- **2.** 按一下您要執行的診斷測試,然後依照畫面上的指示繼續執行。

**学 附註:** 如果您必須在診斷測試執行時停止測試,請按下 esc。

# <span id="page-61-0"></span>**A** 攜帶電腦旅行

為獲得最佳效果,請遵守下列旅行和運送秘訣:

- 準備運送或攜帶電腦旅行:
	- 備份您的資料。
	- 取出所有光碟和外接式媒體卡,例如數位記憶卡。

介注意: 為降低損壞電腦、磁碟機/光碟機或造成資料遺失的風險,從磁碟機/光碟機槽取出磁 碟機/光碟機前,以及運送、存放或隨身攜帶磁碟機/光碟機前,請先取出磁碟機/光碟機中的媒 體。

- 關閉所有外接式裝置並拔除連接線。
- 將電腦關機。
- 攜帶一份資料備份。將備份資料與電腦分開放置。
- 搭乘飛機旅行時,請以手提行李方式攜帶電腦,不要將電腦和其他行李一起托運。
- 介注意: 避免將磁碟機/光碟機曝露於磁場中。具有磁場的安全裝置包括機場通道裝置和安全檢測 棒。機場輸送帶和檢查隨身攜帶行李的類似安全性裝置使用 X 光, 而非磁力, 所以不會損壞磁碟 機/光碟機。
- 飛行途中能否使用電腦由各航空公司自行決定。如果您打算在飛行途中使用電腦,請事先向航空公 司確定可行性。
- 如果您要運送電腦或磁碟機/光碟機,請使用具有保護作用的包裝材質,並在包裝上標示「易碎 品」。
- 如果電腦配備了無線裝置,例如 802.11b/g 裝置、全球行動通訊系統 (GSM) 裝置或整合封包無線 通訊服務 (GPRS) 裝置,有些環境可能會限制使用這些裝置。這些受限的環境可能包括飛機上、醫 院、易爆物周圍以及危險地點。如果您不確定使用特定裝置的適行法規,開啓之前,請先取得使用 授權許可。
- 如果您要出國旅行,請依照下列建議執行:
	- 查明旅行途中每一個國家或地區有關攜帶電腦的海關規定。
	- 查明您打算使用電腦之每個地點的電源線及變壓器需求。電壓、頻率及插頭配置會有所不同。

 $\bigwedge$ 警告! 爲降低觸電、起火或損壞設備的風險,請勿將電腦連接到一般電器使用的變壓器上。

# <span id="page-62-0"></span>**B** 疑難排解資源

● 透過「說明及支援」獲得有關網站連結和電腦的其他資訊。請選取「開始」**>**「說明及支援」。

 $\frac{dy}{dx}$ 附註: 部分檢查和修復工具需要網際網路連線。HP 也提供不需要網際網路連線的其他工具。

- 請連絡 HP 客戶支援中心,網址是: <http://www.hp.com/go/contactHP>。
- 附註: 如需全球支援,請按一下網頁左邊的「連絡 **HP** 全球支援 **(Contact HP worldwide)**」, 或前往 [http://welcome.hp.com/country/us/en/wwcontact\\_us.html](http://welcome.hp.com/country/us/en/wwcontact_us.html)。

選擇下列任何一種支援:

◦ 在線上與 HP 技術人員交談。

<mark>学》附註:</mark>當交談無法以特定語言進行時,會以英文進行。

- 傳送電子郵件給 HP 客戶支援中心。
- 尋找 HP 客戶支援中心的全球電話號碼。
- 找出 HP 服務中心的位置。

# <span id="page-63-0"></span>**C** 釋放靜電

釋放靜電就是在兩個物體接觸時釋出靜電,例如,當您走在地毯上並碰到金屬門把時觸電的情況。 從手指或其他靜電接頭釋放靜電可能會損壞電子組件。為避免損壞電腦、磁碟機/光碟機或遺失資訊,請

遵守下列預防措施:

- 如果移除或安裝指示指引您拔下電腦的電源,請在正確接地之後和取下外蓋之前拔掉電源。
- 在準備安裝組件之前,請將組件放在所屬的防靜電容器中。
- 避免觸碰接腳、導線和迴路。盡量少處理電子組件。
- 使用無磁性的工具。
- 在處理組件之前,請先碰觸組件未上漆的金屬表面,將身上的靜電釋放掉。
- 如果取出組件,請將它放置在防靜電的容器內。

如需關於靜電的詳細資訊或是取出或安裝組件的協助,請連絡客戶支援中心。

<span id="page-64-0"></span>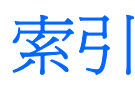

#### 符號**/**數字

1394 裝置 取出 [28](#page-37-0) 定義 [27](#page-36-0) 連接 [27](#page-36-0) 1394 纜線, 連接 [28](#page-37-0)

### **A**

AC 變壓器, 測試 [22](#page-31-0)

## **B**

BIOS 下載更新檔 [50](#page-59-0) 更新 [49](#page-58-0) 確定版本 [49](#page-58-0) Bluetooth 裝置 [2,](#page-11-0) [6](#page-15-0)

## **C**

Connection Manager [3](#page-12-0) CyberLink PowerDVD [14](#page-23-0)

### **D**

DisplayPort、連線 [12](#page-21-0)

### **E**

eSATA 裝置 取出 [29](#page-38-0) 定義 [28](#page-37-0) 連線 [28](#page-37-0) eSATA 纜線, 連接 [29](#page-38-0) **ExpressCard** 取出 [25](#page-34-0) 取出插片 [24](#page-33-0) 定義 [24](#page-33-0) 設定 [24](#page-33-0) 插入 [24](#page-33-0)

#### **G**

GPS [5](#page-14-0)

### **H**

HDMI 設定音訊 [14](#page-23-0) HDMI 連接埠、連線 [13](#page-22-0) HP Connection Manager [3](#page-12-0) HP CoolSense [22](#page-31-0) HP ProtectSmart 硬碟保護 [32](#page-41-0) HP USB Ethernet 網路卡, 連接 [9](#page-18-0)

**I**

Intel 無線顯示 [14](#page-23-0)

## **J**

Java 卡 取出 [26](#page-35-0) 定義的 [26](#page-35-0) 插入 [26](#page-35-0)

### **P**

PowerDVD [14](#page-23-0)

**Q** QuickLock [39,](#page-48-0) [40](#page-49-0)

# **R**

RAID [38](#page-47-0)

### **S**

Setup Utility (BIOS) 設定密碼 [40](#page-49-0) 結束 [49](#page-58-0) 還原原廠設定 [48](#page-57-0) 瀏覽和選取 [48](#page-57-0) 變更語言 [47](#page-56-0) 顯示系統資訊 [48](#page-57-0) SoftPaqs, 下載 [46](#page-55-0)

### **U**

USB 集線器 [26](#page-35-0)

USB 裝置 取出 [27](#page-36-0) 連接 [27](#page-36-0) 說明 [26](#page-35-0) USB 纜線, 連接 [27](#page-36-0)

### **V**

VGA 連接埠、連線 [12](#page-21-0)

### **W**

Windows, 設定密碼處 [40](#page-49-0)

#### 五畫

可寫入媒體 [16](#page-25-0) 可讀取媒體 [16](#page-25-0) 外接式裝置 [29](#page-38-0) 外接式磁碟機/光碟機 [29](#page-38-0) 外接式顯示器連接埠 [12](#page-21-0) 外部的 AC 電源、使用 [21](#page-30-0)

### 六畫

休眠 在電池到達嚴重電力不足時啟 動 [20](#page-29-0) 啟動 [16](#page-25-0) 結束 [16](#page-25-0) 光碟 取出 [35](#page-44-0) 插入 [34](#page-43-0) 光碟機 [30](#page-39-0) 共用光碟機 [38](#page-47-0) 安全性, 無線 [5](#page-14-0) 安全纜線, 安裝 [43](#page-52-0) 安裝 重大安全性更新 [42](#page-51-0) 選用的安全纜線 [43](#page-52-0) 托盤式光碟機 [34](#page-43-0)

#### 七畫

作業系統控制項 [3](#page-12-0) 低電池電力 [20](#page-29-0) 系統無回應 [15](#page-24-0) 系統資訊, 顯示 [48](#page-57-0) 防火牆軟體 [5,](#page-14-0) [42](#page-51-0) 防毒軟體, 使用 [42](#page-51-0)

#### 八畫

使用外部的 AC 電源 [21](#page-30-0) 使用密碼 [39](#page-48-0) 使用節省電源狀態 [15](#page-24-0) 使用電源計量器 [17](#page-26-0) 使用電源計劃 [17](#page-26-0) 使用數據機 [6](#page-15-0)

#### 九畫

保護您的無線網路 [5](#page-14-0) 保護電腦 [39](#page-48-0) 建立無線連線 [2](#page-11-0) 按鈕 音量 [11](#page-20-0) 媒體 [10](#page-19-0) 電源 [15](#page-24-0) 按鍵 音量 [11](#page-20-0) 媒體 [10](#page-19-0) 指示燈、磁碟機 [33](#page-42-0) 指紋讀取器 找出 [43](#page-52-0) 使用 [43](#page-52-0) 為 HDMI 設定音訊 [14](#page-23-0) 重要安全性更新, 安裝 [42](#page-51-0) 音訊功能, 檢查 [11](#page-20-0) 音量 按鈕 [11](#page-20-0) 按鍵 [11](#page-20-0) 調整 [11](#page-20-0)

#### 十畫

高畫質裝置, 連接 [13,](#page-22-0) [14](#page-23-0)

#### 十一畫

動作鍵 音量 [11](#page-20-0) 媒體 [10](#page-19-0) 區域網路 (LAN) 連接纜線 [9](#page-18-0) 需要纜線 [9](#page-18-0)

密碼 在 Setup Utility (BIOS) 中設 定 [40](#page-49-0) 在 Windows 中設定 [40](#page-49-0) 將電腦關機 [15](#page-24-0) 現有的無線網路、連接至 [4](#page-13-0) 設定 ExpressCard [24](#page-33-0) 設定 WLAN [4](#page-13-0) 設定喚醒時使用密碼保護 [17](#page-26-0) 設定電源選項 [15](#page-24-0) 軟體 CyberLink PowerDVD [14](#page-23-0) HP Connection Manager [3](#page-12-0) HP ProtectSmart 硬碟保護 [33](#page-42-0) 磁碟重組工具 [32](#page-41-0) 磁碟清理 [32](#page-41-0) 連接至現有的無線網路 [4](#page-13-0) 連接到有線網路 [6](#page-15-0) 連接埠 DisplayPort [12](#page-21-0) HDMI [13](#page-22-0) Intel 無線顯示 [14](#page-23-0) VGA [12](#page-21-0) 外接式顯示器 [12](#page-21-0) 擴充 [30](#page-39-0)

#### 十二畫

媒體快速鍵 [10](#page-19-0) 媒體活動控制項 [10](#page-19-0) 媒體動作鍵 [10](#page-19-0) 尋找其他資訊 [1](#page-10-0) 插槽式光碟機 [35](#page-44-0) 智慧卡 取出 [26](#page-35-0) 定義的 [26](#page-35-0) 插入 [26](#page-35-0) 測試 AC 變壓器 [22](#page-31-0) 無線 保護 [5](#page-14-0) 設定 [4](#page-13-0) 圖示 [2](#page-11-0) 無線加密 [5](#page-14-0) 無線連線、建立 [2](#page-11-0) 無線裝置、開啓或關閉 [3](#page-12-0) 無線網路 (WLAN) 安全性 [5](#page-14-0) 連接至現有 [4](#page-13-0) 需要的設備 [4](#page-13-0)

硬碟 HP ProtectSmart 硬碟保護 [32](#page-41-0) 外接式 [29](#page-38-0) 視訊 [12](#page-21-0) 開啓或關閉無線裝置 [3](#page-12-0) 開機密碼 建立 [41](#page-50-0) 管理 [41](#page-50-0) 輸入 [42](#page-51-0) 開關, 電源 [15](#page-24-0) 集線器 [26](#page-35-0) 十三畫 節省, 電力 [20](#page-29-0) 節省電源狀態 [15](#page-24-0) 電力 節省 [20](#page-29-0) 電池 出廠封裝 [21](#page-30-0) 低電池電力 [20](#page-29-0) 放電 [19](#page-28-0) 節省電力 [20](#page-29-0) 顯示剩餘電量 [19](#page-28-0) 電池到達嚴重電力不足 [16](#page-25-0), [20](#page-29-0) 電池資訊, 尋找 [19](#page-28-0) 電池電源 [19](#page-28-0) 電池檢查 [19](#page-28-0) 電源 電池 [19](#page-28-0) 選項 [15](#page-24-0) 電源按鈕 [15](#page-24-0) 電源計量器 [17](#page-26-0) 電源計劃 自訂 [17](#page-26-0) 選取 [17](#page-26-0) 檢視電流 [17](#page-26-0) 電源開關 [15](#page-24-0) 電腦, 旅行 [52](#page-61-0) 十四畫 圖示 無線 [2](#page-11-0) 網路 [2](#page-11-0) 漫游到另一個網路 [5](#page-14-0) 疑難排解資源 [53](#page-62-0) 睡眠 啟動 [16](#page-25-0)

結束 [16](#page-25-0)

磁碟重組工具軟體 [32](#page-41-0)

磁碟清理軟體 [32](#page-41-0) 磁碟機 /光碟機 外接式 [29](#page-38-0) 光碟 [30](#page-39-0) 使用 [32](#page-41-0) 處理 [31](#page-40-0) 硬碟 [29](#page-38-0) 磁碟機 /光碟機媒體 [16](#page-25-0) 磁碟機指示燈 [33](#page-42-0) 管理員密碼 建立 [41](#page-50-0) 管理 [41](#page-50-0) 輸入 [41](#page-50-0) 管理開機密碼 [41](#page-50-0) 管理管理員密碼 [41](#page-50-0) 網路圖示 [2](#page-11-0) 網路線, 連線 [9](#page-18-0) 網路攝影機 [11](#page-20-0) 網際網路連線設定 [4](#page-13-0) 維護 磁碟重組工具 [32](#page-41-0) 磁碟清理 [32](#page-41-0)

#### 十五畫

數位記憶卡 支援的格式 [23](#page-32-0) 取出 [23](#page-32-0) 插入 [23](#page-32-0) 數據機 連接數據機傳輸線 [6](#page-15-0) 連接數據機傳輸線轉接器 [7](#page-16-0) 選擇位置設定 [8](#page-17-0)

#### 十六畫

機場安全性裝置 [31](#page-40-0) 輸入開機密碼 [42](#page-51-0) 輸入管理員密碼 [41](#page-50-0) 選用的外接式裝置、使用 [29](#page-38-0)

#### 十七畫

檢查音訊功能 [11](#page-20-0)

### 十八畫

擴充埠 [30](#page-39-0)

### 十九畫

關機 [15](#page-24-0)

### 二十畫

釋放靜電 [54](#page-63-0)

二十一畫 攜帶電腦旅行 [52](#page-61-0) 二十五畫以上 纜線 1394 [28](#page-37-0) eSATA [29](#page-38-0) USB [27](#page-36-0)